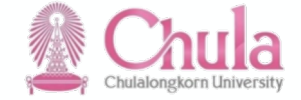

**แนวทางการปฏิบตัิงานบนระบบ CUERP-HR เพื;อรองรับการ ทดสอบกลางแบบใหม่(e-Testing) สําหรับการสรรหาและ** คัดเลือกพนักงานมหาวิทยาลัยสายปฏิบัติการ ระดับ P7 ขึ้นไป

Present by : Office of Human Resources Management

26 JUNE 2020

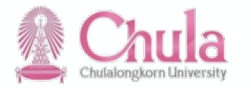

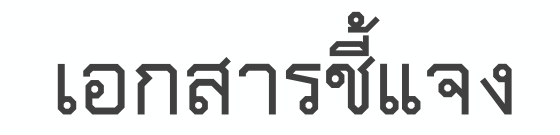

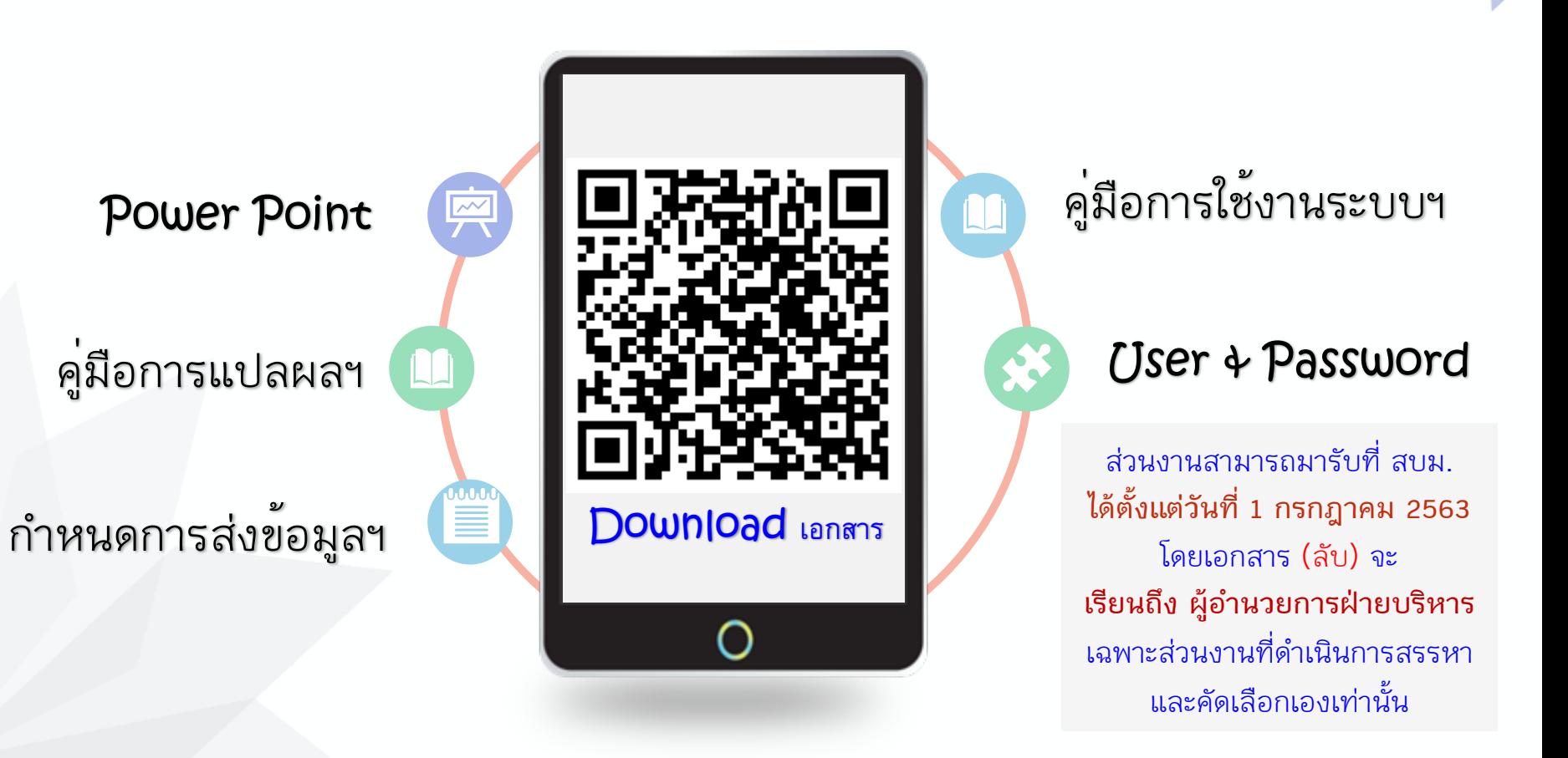

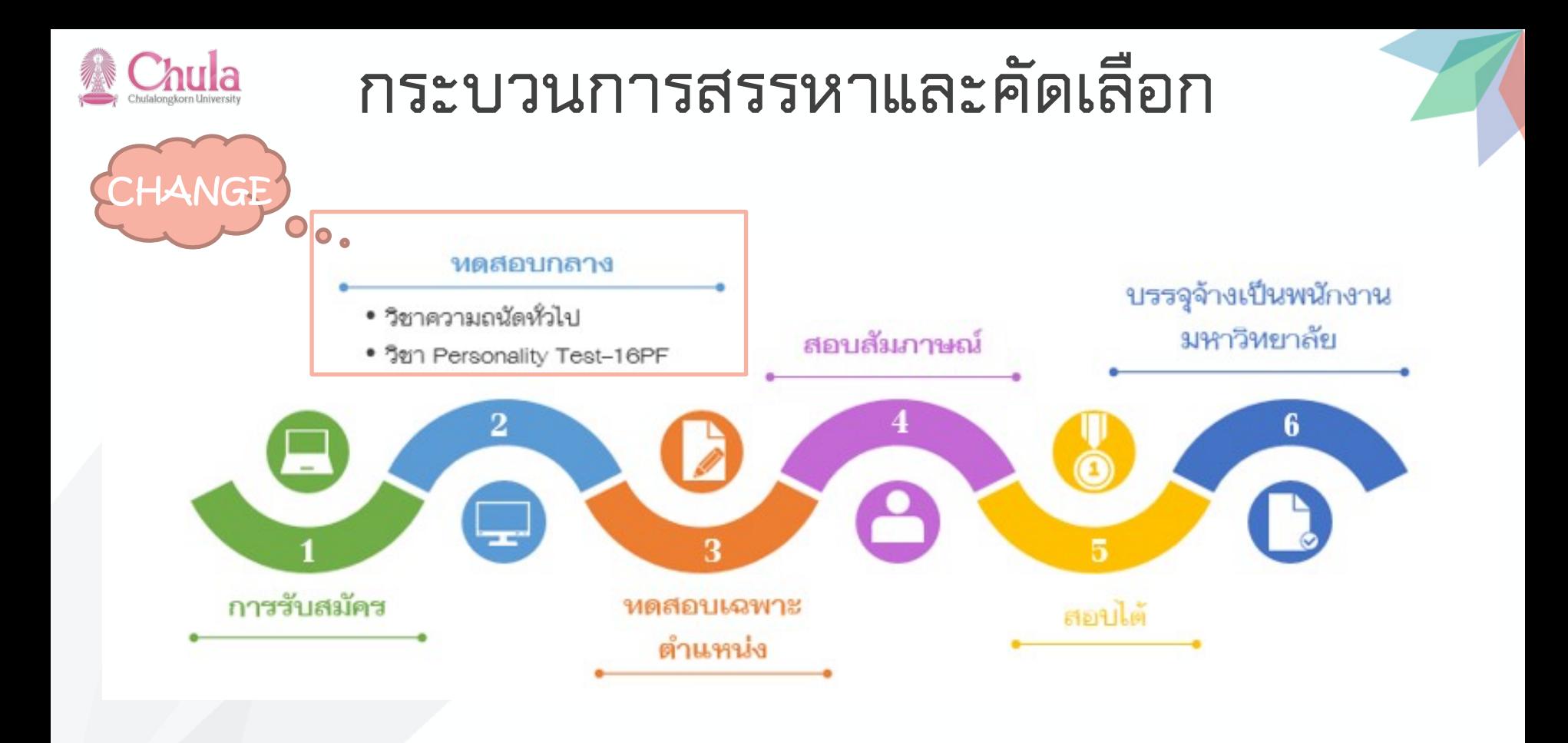

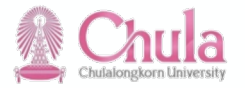

## **กระบวนการที่มีการเปลี่ยนแปลง**

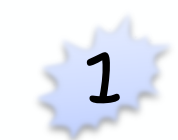

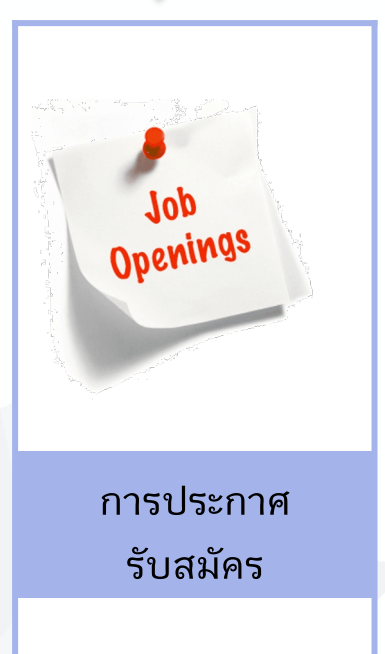

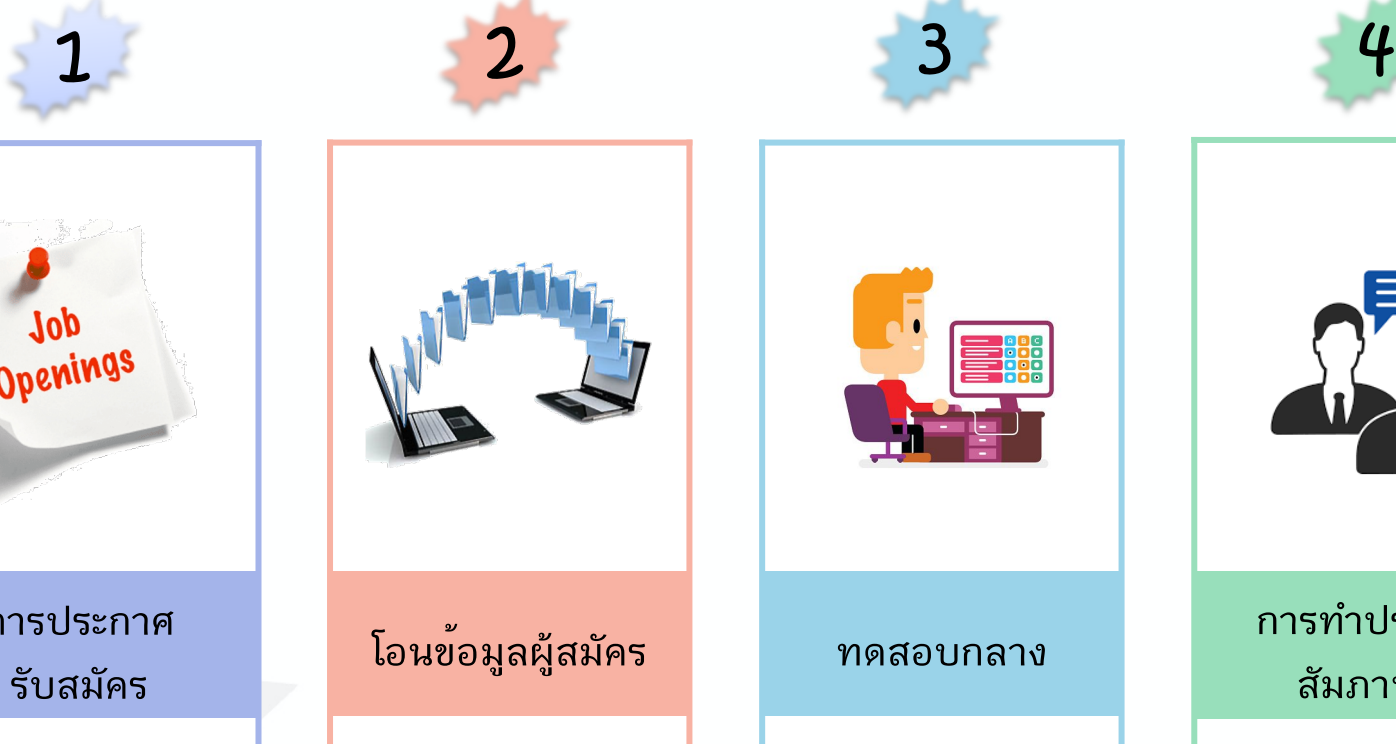

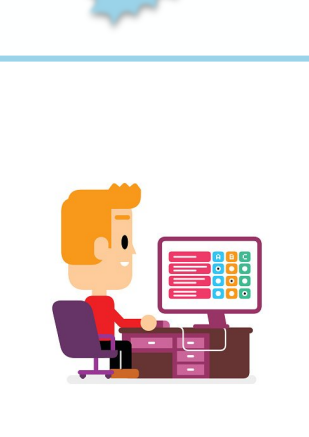

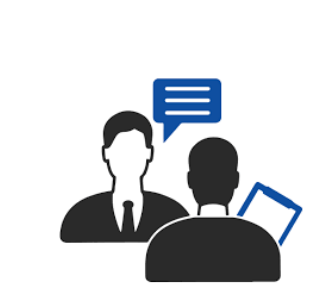

#### **การทำประกาศ สัมภาษณ์**

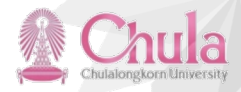

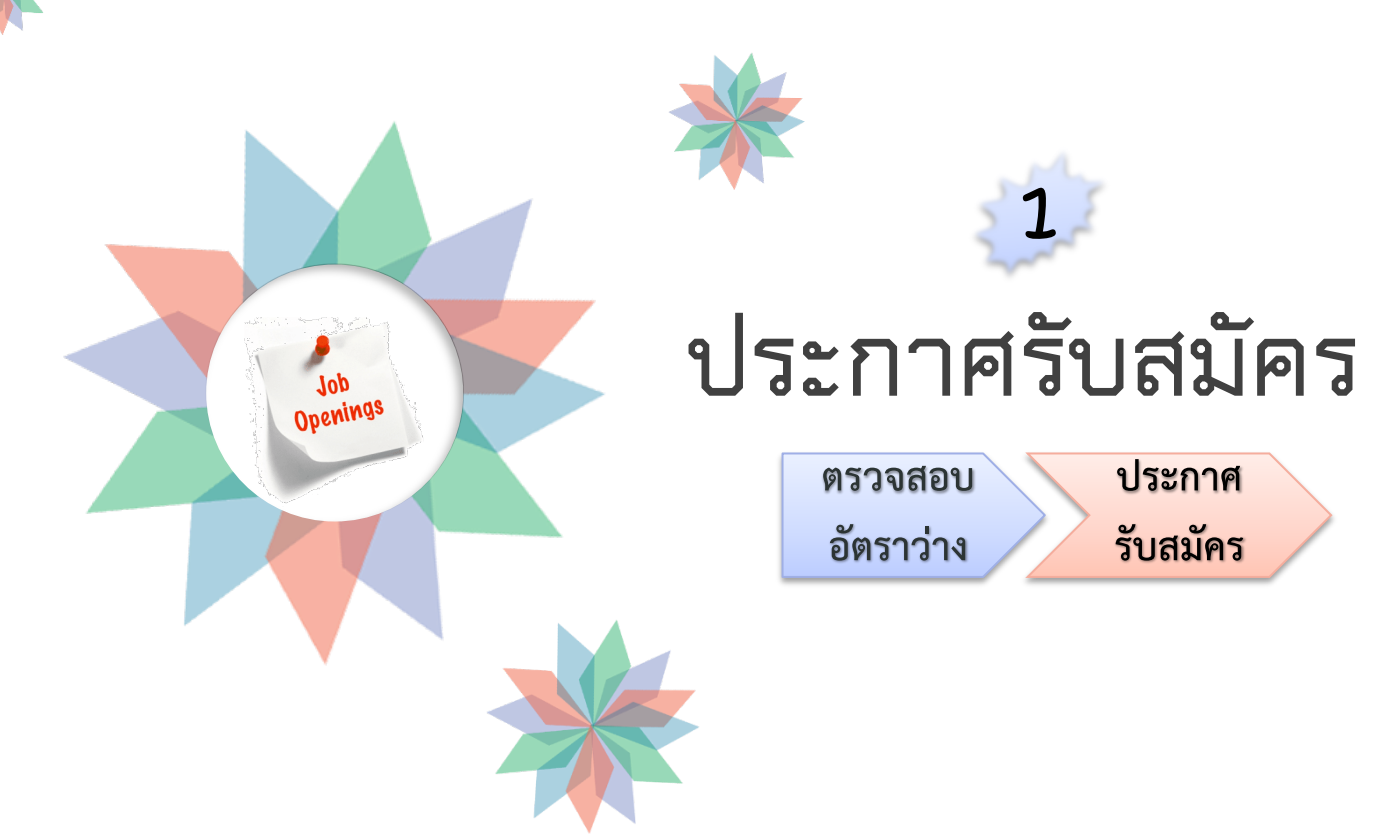

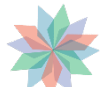

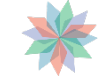

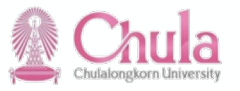

### **ประกาศรับสมัคร**

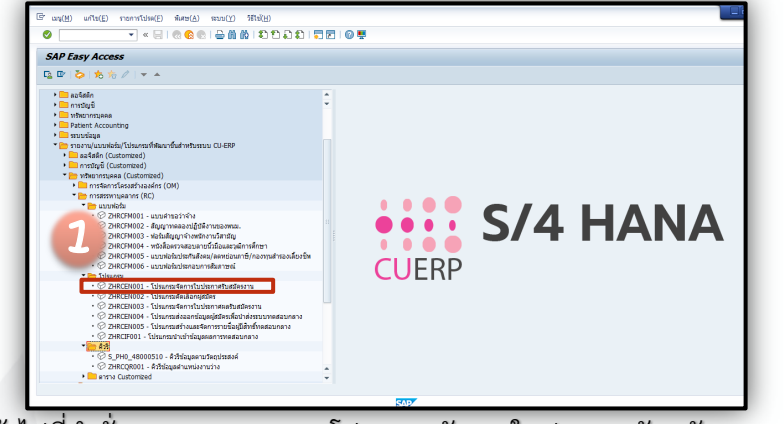

1. เข้าไปที่คำสั่ง ZHRCEN001 - โปรแกรมจัดการใบประกาศรับสมัครงาน

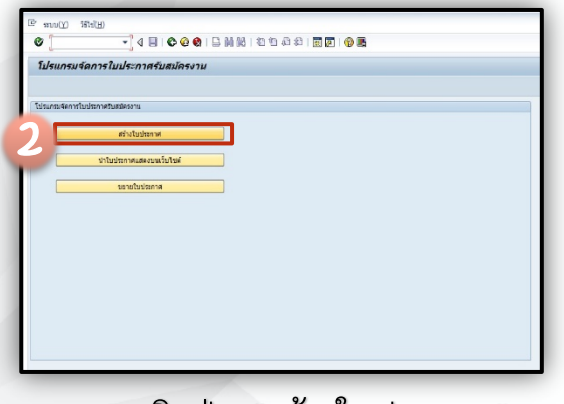

่ 2. คลิกปุ่ม "สร้างใบประกาศ"

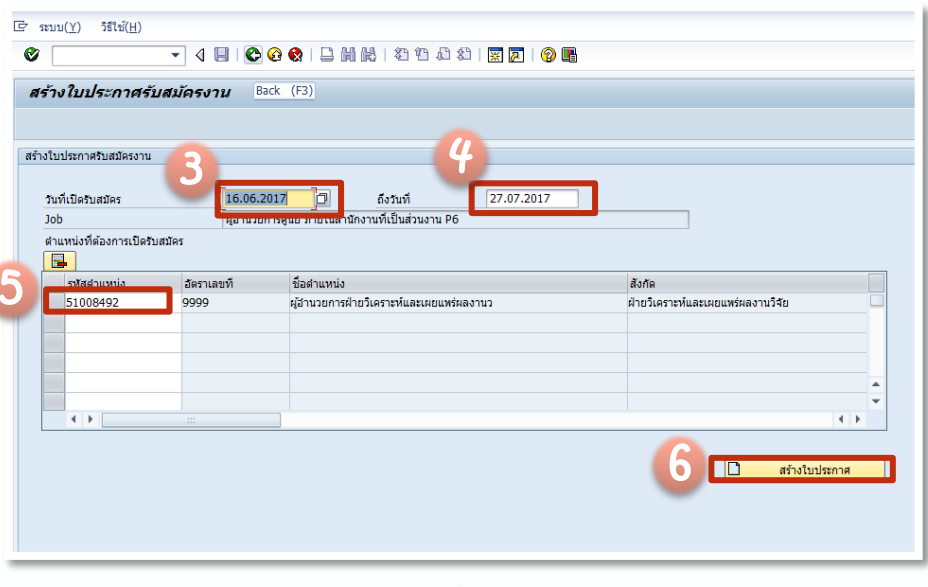

3. กรอกวันที่เปิดรับสมัคร 4. กรอกวันที่ปิดรับสมัคร 5. กรอกเลขรหัสตำแหน่ง (S) 6. คลิกปุ่ม "สร้างใบประกาศ"

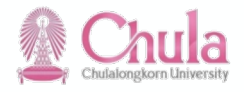

## **ประกาศรับสมัคร**

Paste

Clipboard P

#### 7. แก้ไขประกาศรับสมัคร

#### 5. วิธีการคัดเลือก

- 5.1 การทดสอบกลางโดยมหาวิทยาลัย
	- 5.1.1 ประเมินคุณลักษณะและความเหมาะสมในการปฏิบัติงาน
		- สำหรับตำแหน่ง*(ประเมิน*ทดสอบ*ทัศนคติและบุคลิกภาพ*
		- *Personality Test และประเมิน*
		- *ความถนัด Aptitude Test)*
- 5.2 การทดสอบโดยส่วนงาน/หน่วยงาน
	- 5.2.1 ประเมินความรู้ภาษาไทยที่จำเป็นสำหรับการปฏิบัติงานใน ตำแหน่ง
	- 5.2.2 ประเมินความสามารถในการปฏิบัติงานเฉพาะตำแหน่ง

5.2.3 ประเมินความรู้เฉพาะตำแหน่ง 5.2.4 สัมภาษณ์

ประกาศรายชื่อผู้มีสิทธิ์ทดสอบกลางทุกวันศุกร์ ทาง www.hrm.chula.ac.th/ newhrm/

*เริ่มสร'างประกาศได'ตั้งแต4วันที่ 29 มิ.ย. 63 สำหรับประกาศที่จะเป1ดรับสมัครตั้งแต9วันที่ 1 ก.ค. 63*

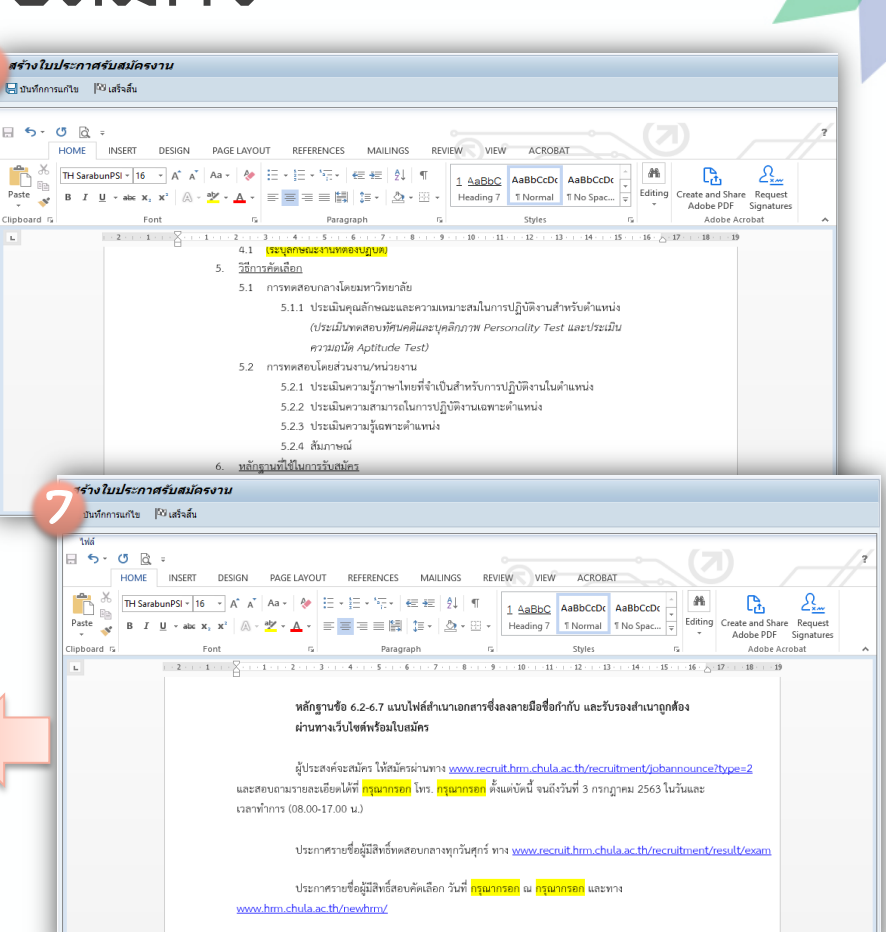

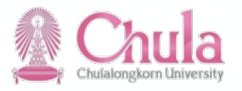

## **ประกาศรับสมัคร**

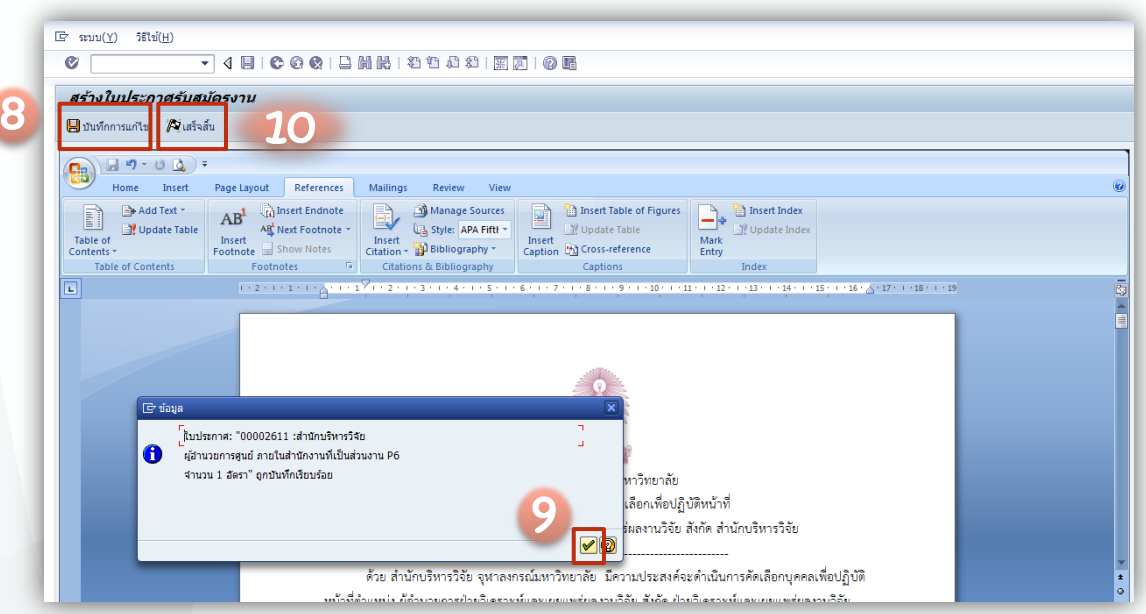

8. เมื่อแก้ไขประกาศรับสมัครเรียบร้อย แล้วคลิกปุ่ม "บันทึกการแก้ไข" 9. เมื่อกดปุ่ม "บันทึกการแก้ไข" จะมี กล่องข้อความขึ้นมา ให้คลิกปุ่ม  $\sqrt{}$ 10. เมื่อจัดทำประกาศเรียบร้อยแล้ว คลิกปุ่ม "เสร็จสิ้น"

เนื่องจากมีการแก้ไขเนื้อหาแบบฟอร์มประกาศรับสมัคร ดังนั้น ให้ใช้แบบฟอร์มจากใน SAP เท่านั้น นะคะ

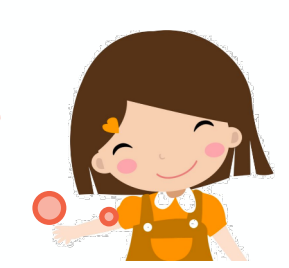

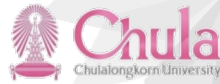

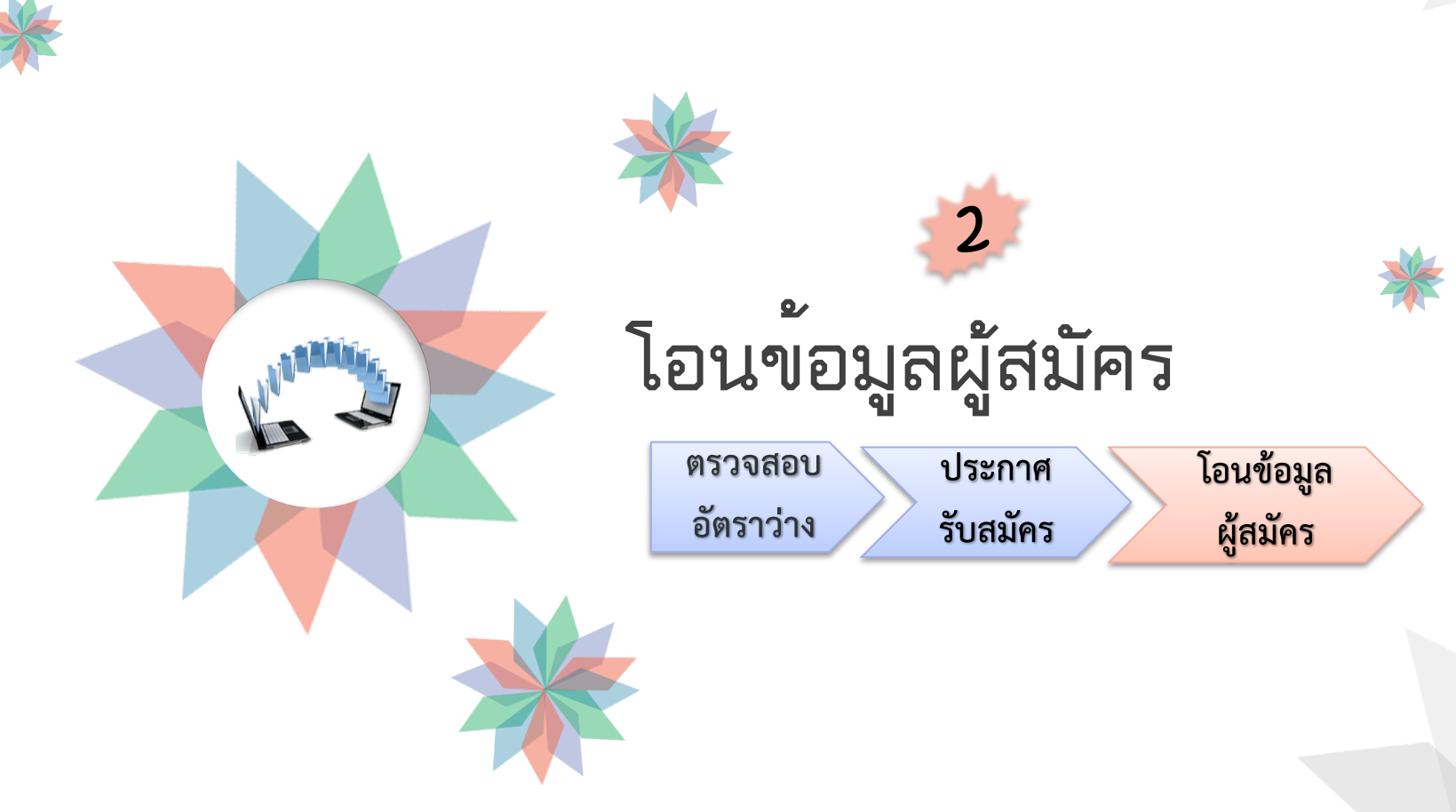

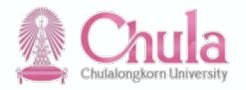

**โอนข้อมูลผู้สมัคร**

#### ้กำหนดการส่งข้อมูลการทดสอบกลางประจำปี 2563

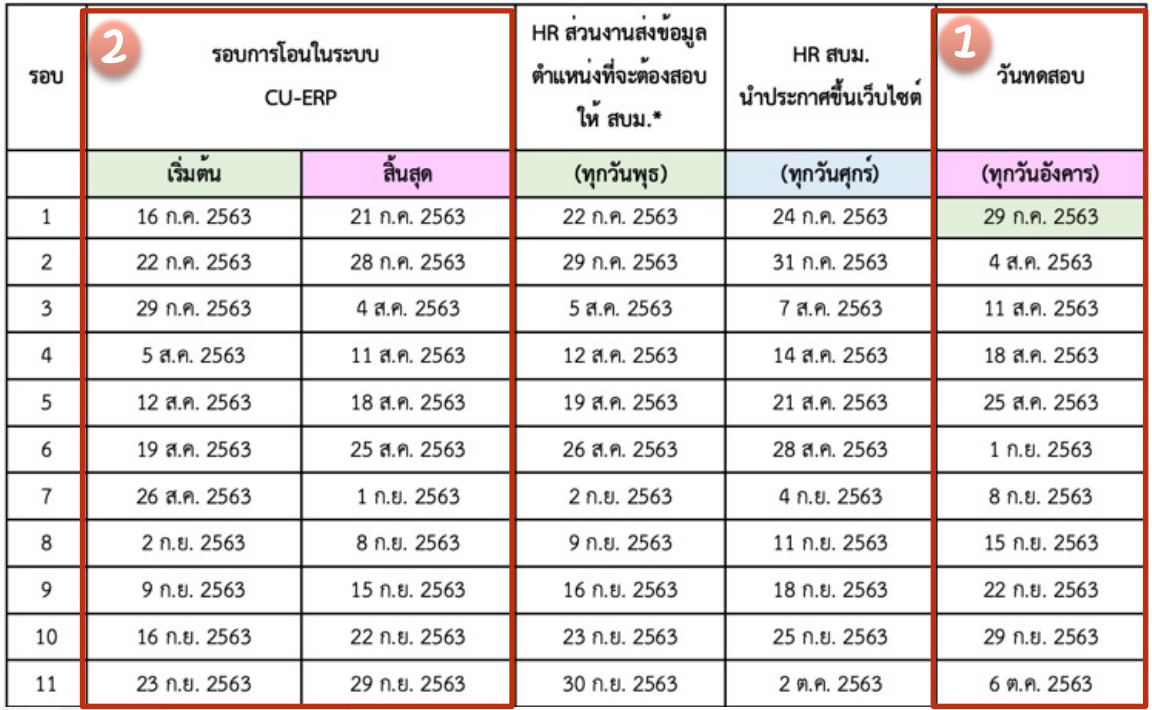

LINK : https://www.hrm.chula.ac.th/newhrm/คู่มือการปฏิบัติงาน/ >

1. ตรวจสอบตารางการโอนข้อมูลเพื่อ ระบุว่าต้องการทดสอบในวันไหน 2. ดำเนินการโอนข้อมูลเข้าระบบ SAP ในวันที่ระบุของรอบนั้น

- ข้อมูลผู้สมัครจะโอนได้ก็ต่อเมื่อปิดรับสมั**ค**ร แล้วเท่านั้น
- กรณีโอนข้อมูลไม่ตรงกับรอบการทดสอบ กลาง โดยเปPนการ**โอนข&อมูลภายหลัง** ผู้สมัครจะได้ทดสอบกลางใน **รอบถัดๆไป** ตามวันที่โอนข้อมูล
- ใน**ประกาศเดียวกันควรสอบรอบเดียวกัน**

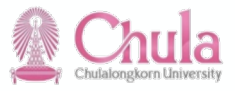

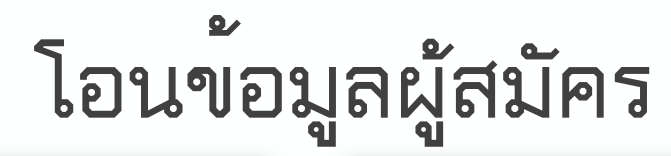

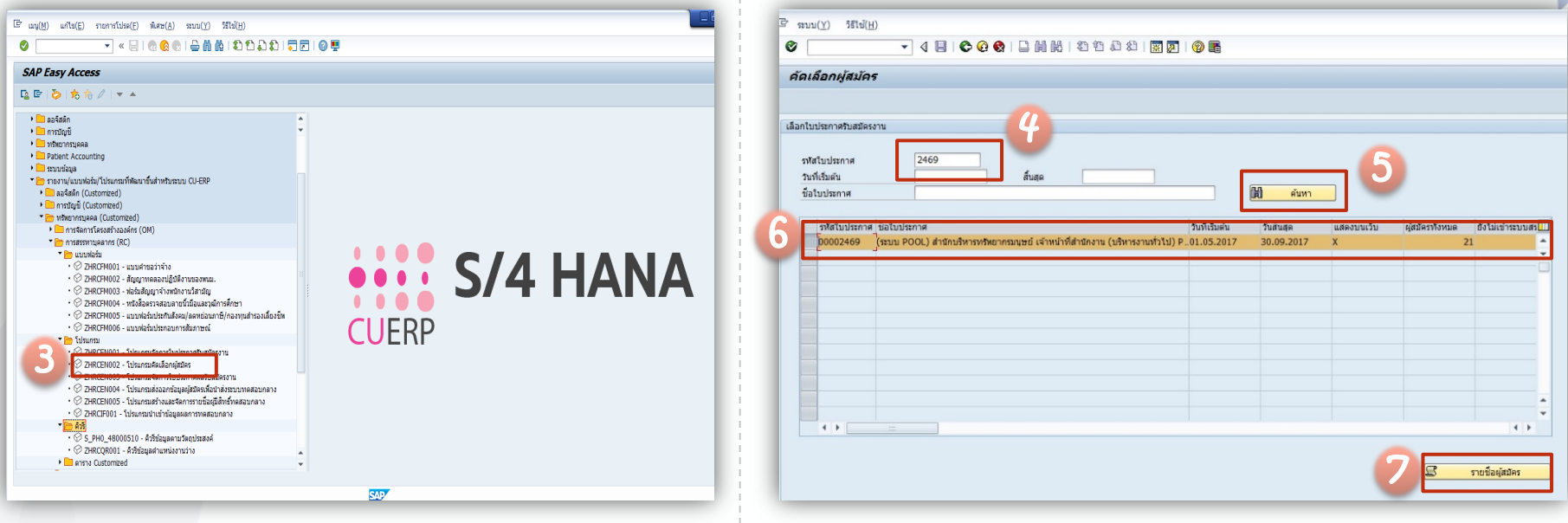

3. คลิกปุ่ม "ZHRCEN002 - โปรแกรมคัดเลือกผู้สมัคร"

4. กรอกข้อมูลรหัสประกาศที่ต้องการจัดการข้อมูลผู้สมัคร 5. คลิกปุ่ม "ค้นหา" 6. เลือกประกาศที่ต้องการดำเนินการจัดการข้อมูล ผู้สมัคร 7. คลิกปุ่ม "รายชื่อผู้สมัคร"

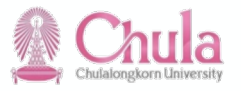

## **โอนข้อมูลผู้สมัคร**

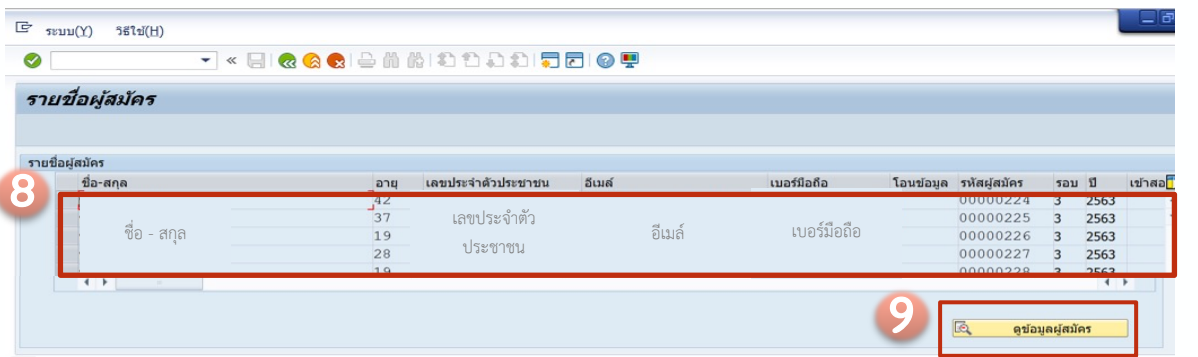

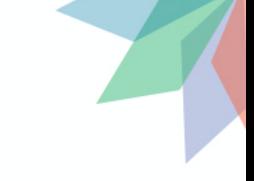

- 8. เลือกรายชื่อที่ต้องการ
- 9. คลิกปุ่ม "ดูข้อมูลผู้สมัคร"

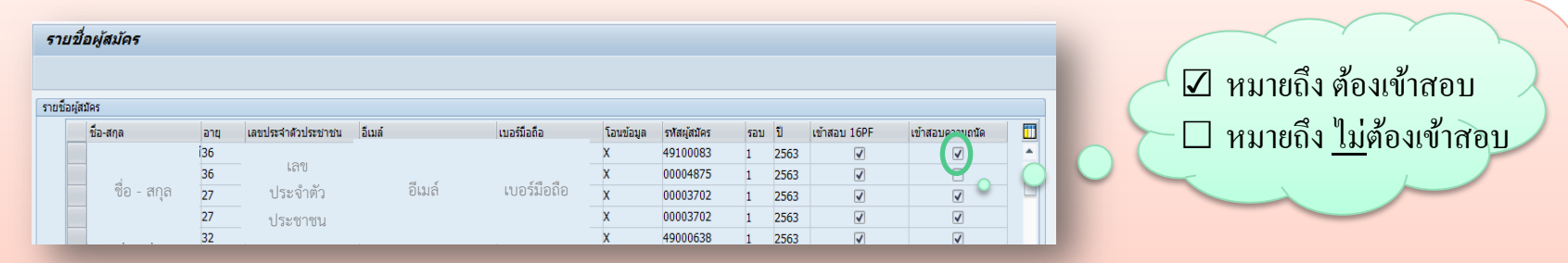

- ้ ระบบตรวจสอบรอบการทดสอบกลาง และรายวิชาที่ต้องทดสอบกลางของผู้สมัคร
- Ø ประกาศรับสมัครงานระดับตำแหนBง P7 ขึ้นไป **ทดสอบ 2 วิชา คือ 16PF และความถนัด โดยตรวจสอบวันที่หมดอายุของผล** ี **คะแนนผู้สมัคร จากวันที่ปิดรับสมัคร** ดังตัวอย่างหน้าจอโปรแกรม

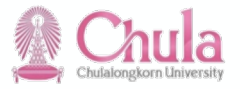

## **โอนข้อมูลผู้สมัคร**

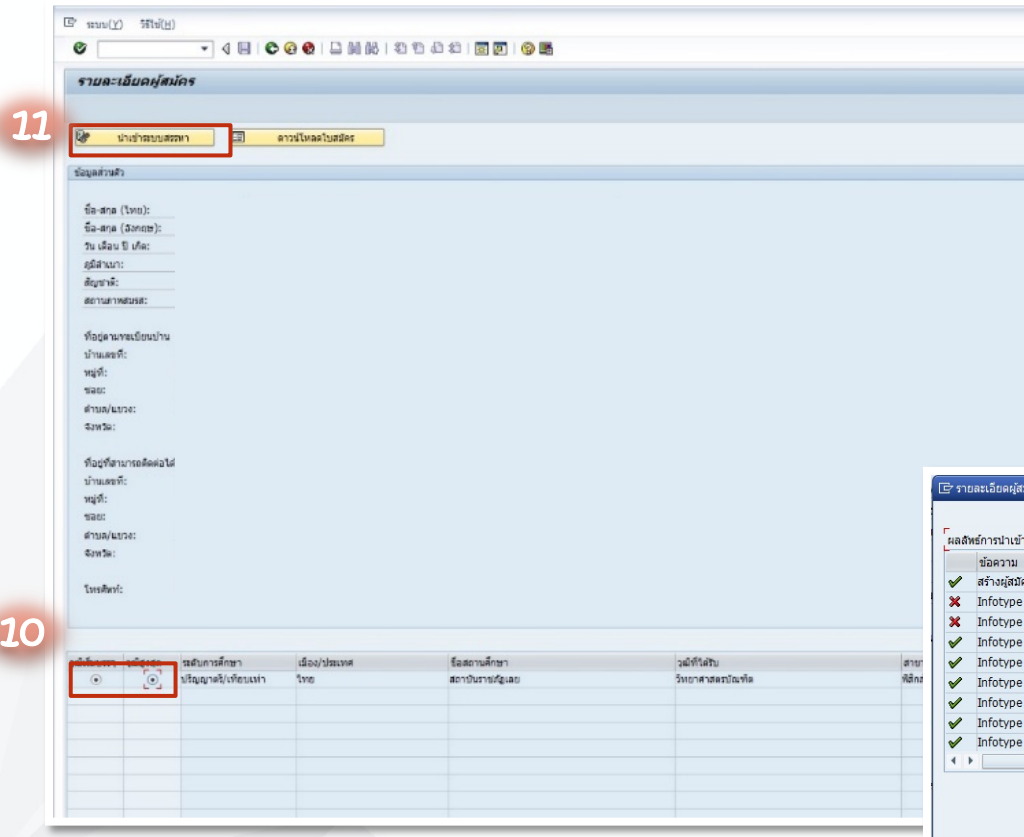

- 10. เลือกวุฒิเริ่มบรรจุ (ตามกรอบอัตราว่างที่ เปิดรับสมัคร) และวุฒิสูงสุดของผู้สมัคร
- 11. คลิกปุ่ม "นำเข้าระบบสรรหา"
- 12. เมื่อคลิกปุ่ม "นำเข้าระบบสรรหา" แล้ว จะแสดงกล่องข้อความผลลัพธ์ การนำเข้า ข้อมูลขึ้นมาคลิกปุ่ม "ปิดหน้าต่าง"

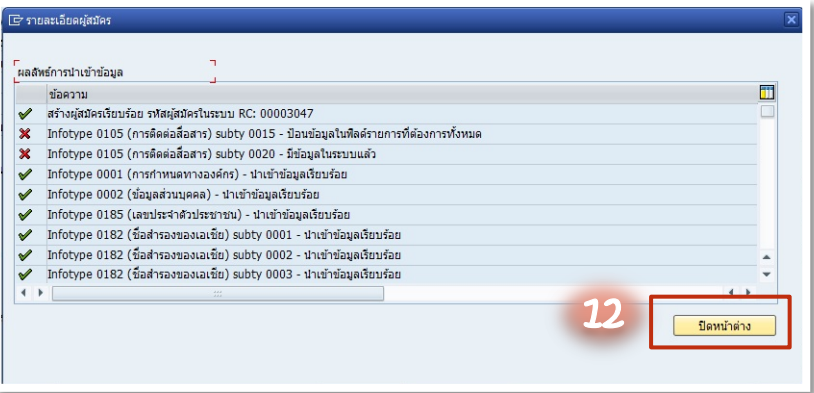

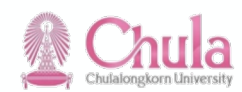

# **โอนข้อมูลผู้สมัคร**

กำหนดการส่งข้อมูลการทดสอบกลางประจำปี 2563

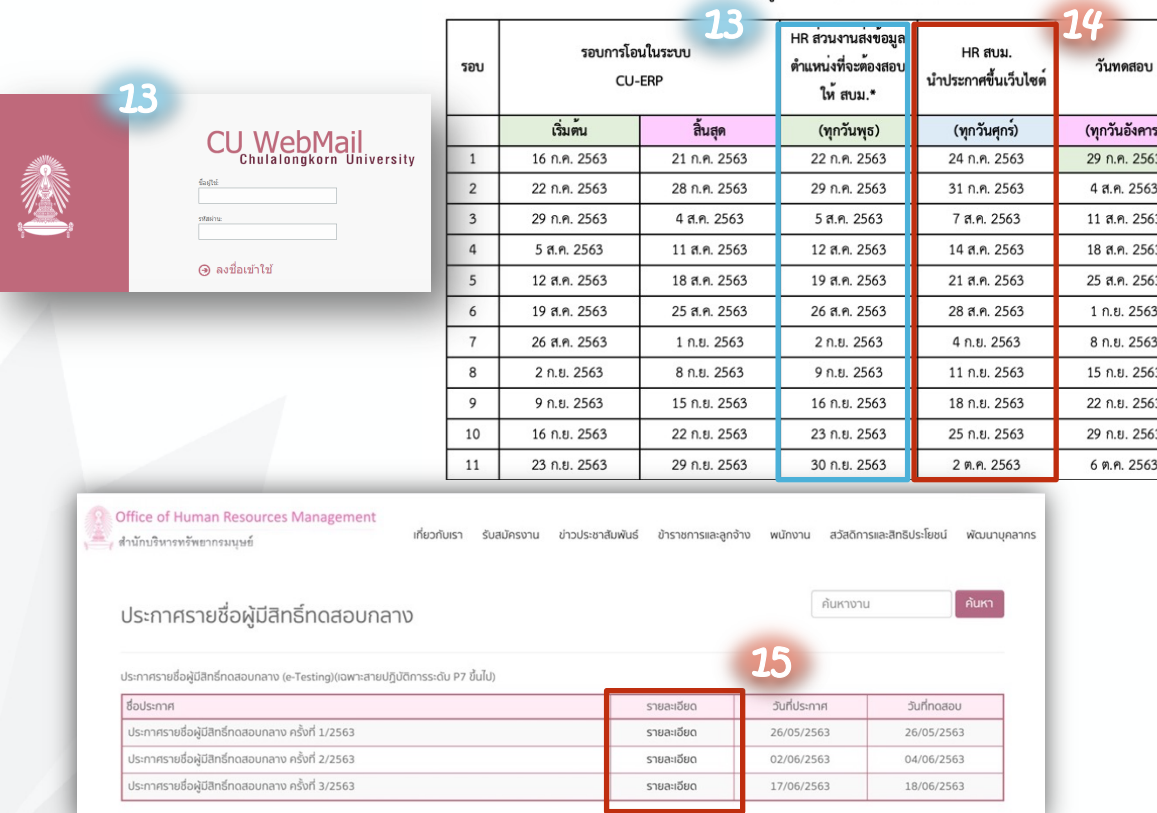

- 13. ส่วนงานแจ้งรายละ จะทดสอบให้แก่ ส **HRMCHULA@GM** ซึ่งกำหนดการส่งตา ตาราง
- 14. สบม. จะนำประกา ทดสอบกลางขึ้นเว็บ โดยส่วนงานสามาร ขึ้นได้ตามตารางกำ
- 15. ส่วนงานตรวจสอบร ได้ทาง <u>http://ww</u> chula.ac.th/recru /exam

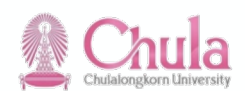

### ตัวอย่าง ประกาศทดสอบกลาง

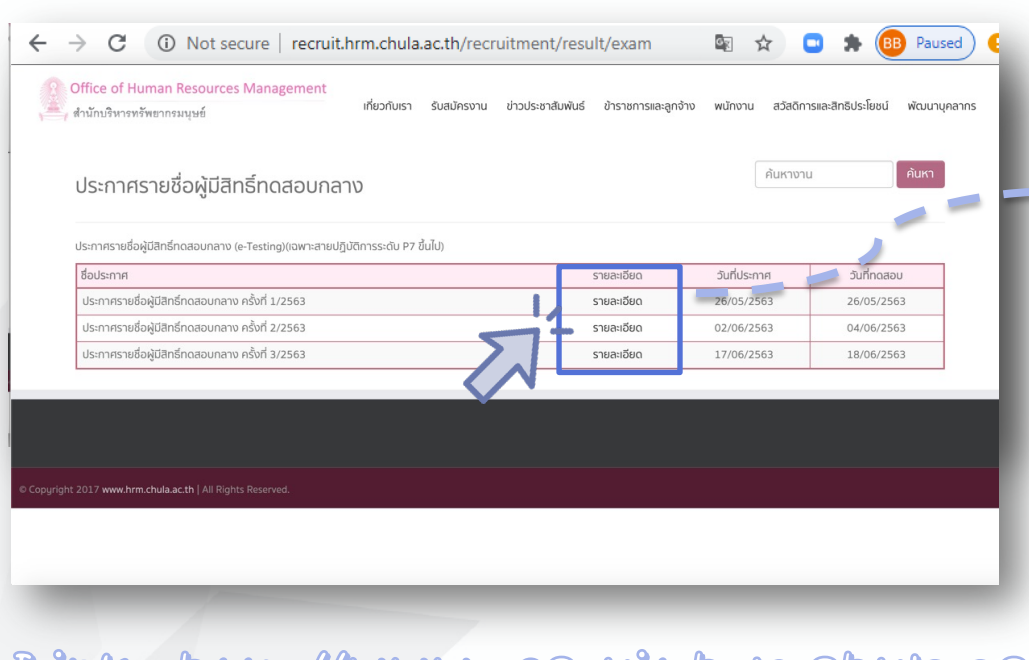

Link: http://www.recruit.hrm.chula.ac.<br>th/recruitment/result/exam

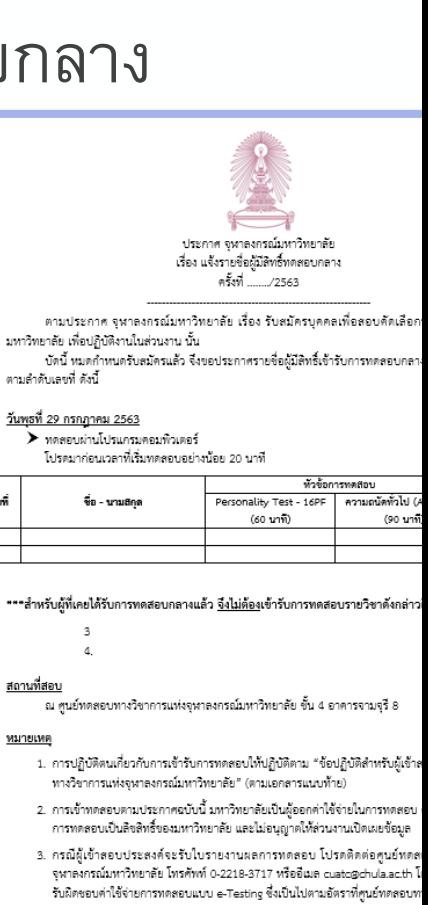

ลำดับที่

กำหนดไว้

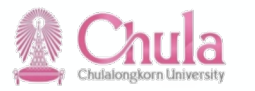

## **ตัวอย่าง การโอนข้อมูลผู้สมัคร**

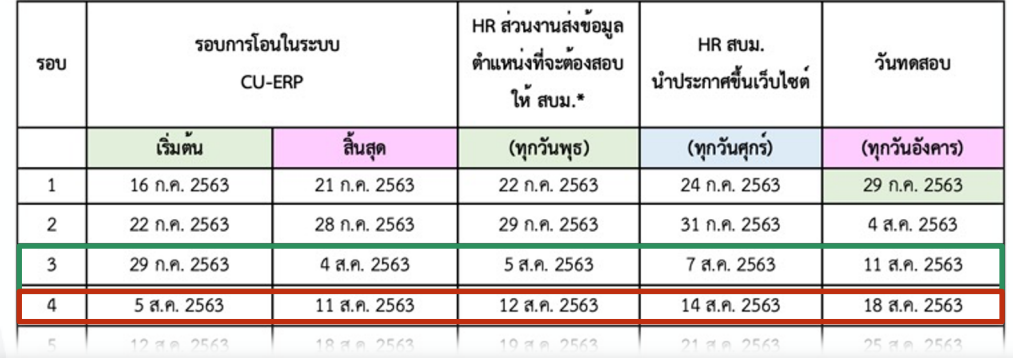

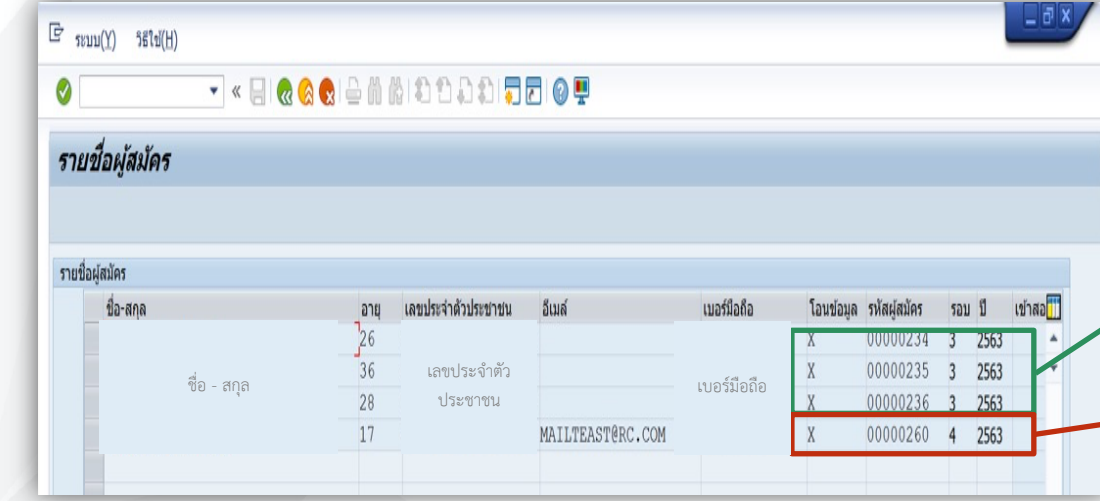

#### สิ่งที่ต้องคำนึง

1. จะโอนข้อมูลผู้สมัครได้ต่อเมื่อปิด ประกาศรับสมัครแล/วเทIานั้น 2. ต้องการทดสอบในรอบไหน .3. โอนในช่วงที่กำหนดของรอบสอบนั้น ้อย่างเช่น หากต้องการสอบในรอบ 3 ต้อง ข้อมูลผู้สมัครเข้าระบบ SAP ได้ตั้งแต่วันที่ 29 ก.ค. – 4 ส.ค. 63 เป็นต้น \*\* ประกาศเดียวกันควรสอบรอบเดียวกัน

โอนข/อมูลวันที่ 29 ก.ค. - 4 ส.ค. 63

โอนข/อมูลวันที่ 5 ส.ค. 63 - 11 ส.ค. 63

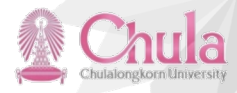

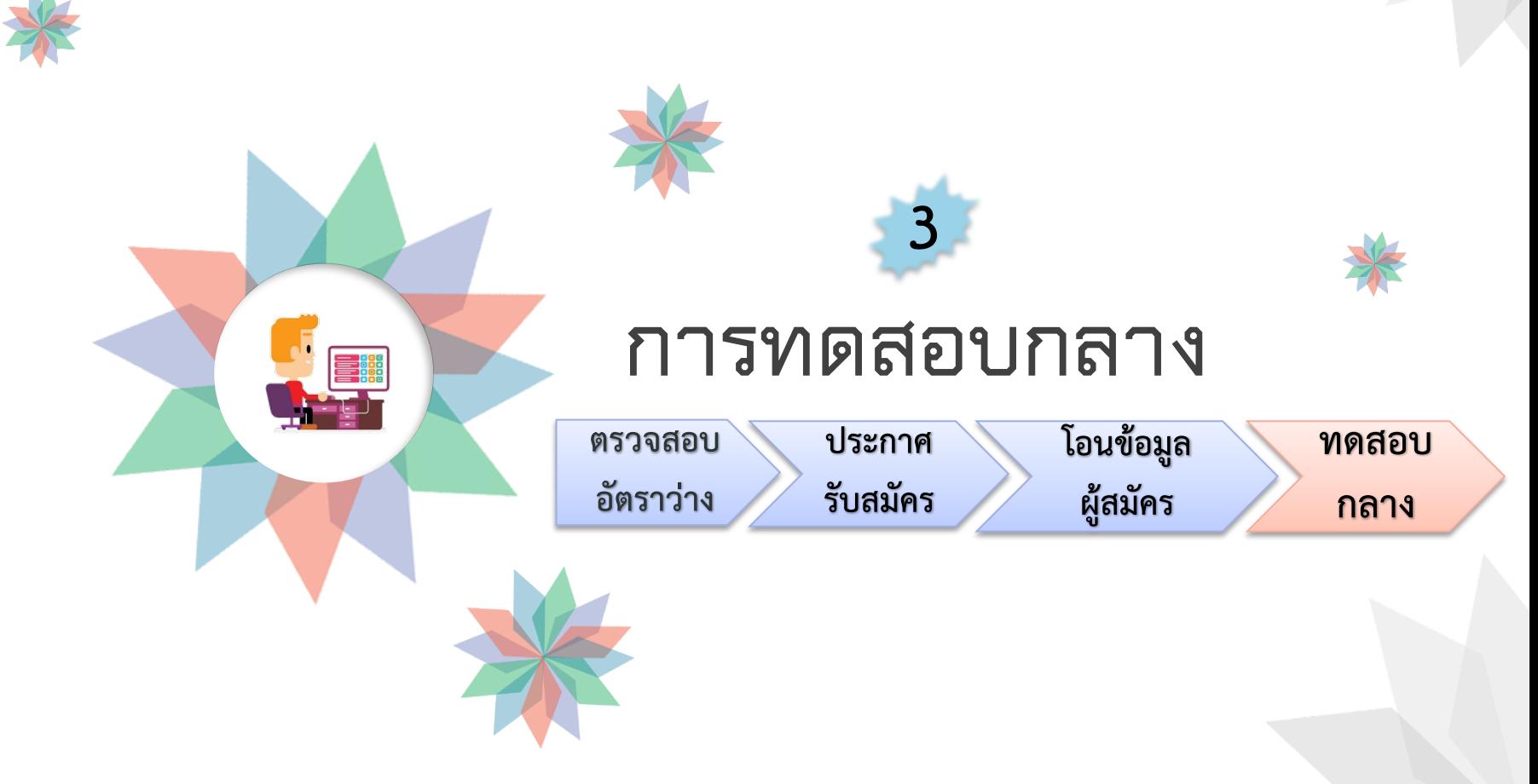

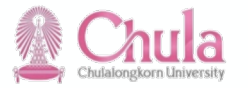

### **ทดสอบกลาง**

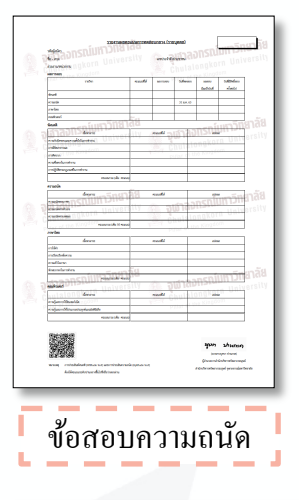

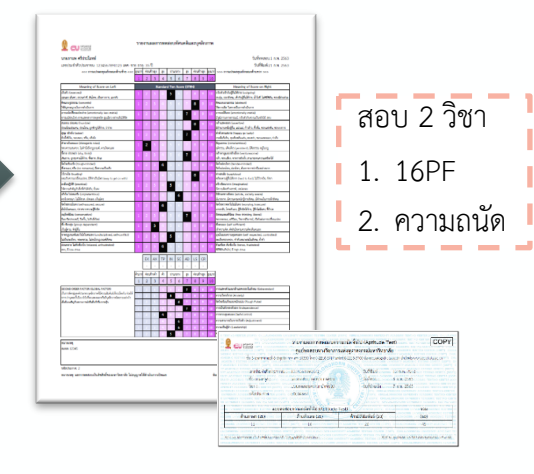

**จัดทดสอบโดยศูนยFทดสอบทางวิชาการแห\*งจุฬาลงกรณF** ิมหาวิทยาลัย ณ อาคารจามจุรี 8 ด้วยโปรแกรมคอมพิวเตอร์

ี่เริ่มใช้ข้อสอบและเกณฑ์ใหม่สำหรับประกาศรับสมัครที่เปิดรับตั้งแต่ ้วันที่ 1 กรกฎาคม 2563 เป็นต้นไป

#### (Personality Test – 16 PF)

#### แบบทดสอบทัศนคติและบุคลิกภาพ

ี แบบทดสอบทางจิตวิทยาที่ใช้วิเคราะห์วิธีการคิด และลักษณะนิสัย พื้นฐานของบุคคล ซึ่งมาจากทฤษฎีในการจำแนกบุคลิกภาพของ ิมนุษย์โดยพิจารณาจากปัจจัย 16 ลักษณะ ซึ่งคิดค้นโดย Raymond Bernard Cattell โดยการแปลผลทดสอบจะพิจารณาถึงระดับความ เข้มข้นในแต่ละปัจจัย

#### แบบทดสอบความถนัด (Aptitude Test)

ี แบบทดสอบความถนัด หรือทักษะ เพื่อใช้ประเมินว่าบุคคลนั้นมีการ ตอบรับในสถานการณ์ต่างๆ อย่างไร ประกอบด้วยการวัดทั้งหมด 3 ด้าน ได้แก่

- ด&านภาษา 20 ข&อ
- ์ด้านตัวเลข 20 ข้อ
- ์ ด้านมิติสัมพันธ์ 20 ข้อ

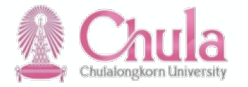

**จุฬาลงกรณ์มหาวิทยาลัย**<br>chulalongkorn บทเversity

## **เว็บไซต์สำหรับผู้เข้าทดสอบกลาง**

**CU EXAM** 

ระบบสมัครทดสอบสำหรับการสรรหาและคัดเลือกพนักงานมหาวิทยาลัย

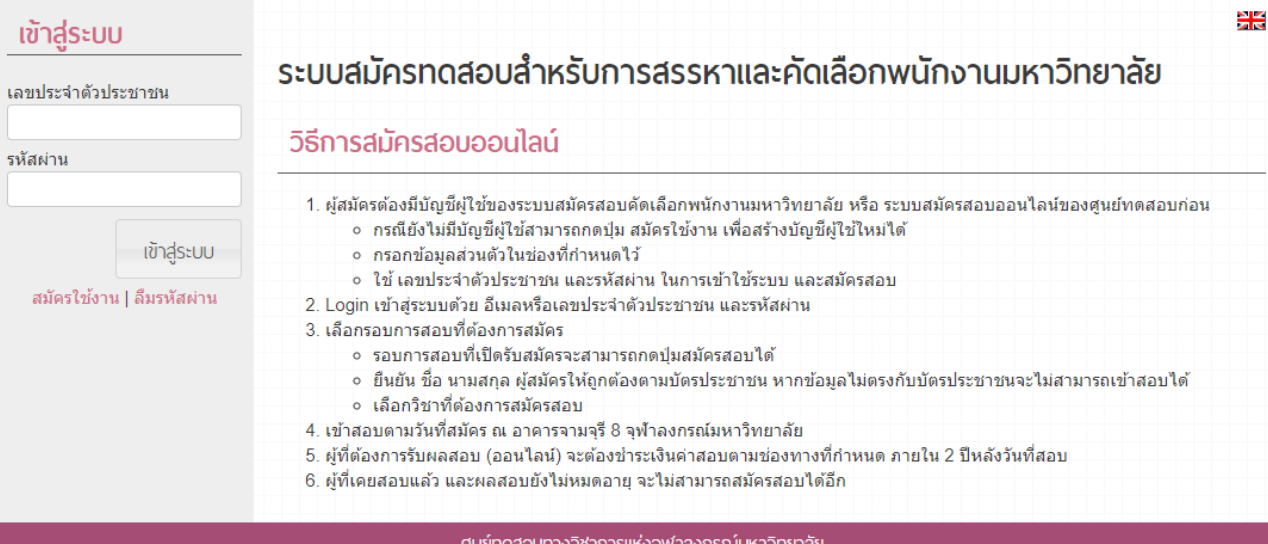

้ คูนยทดลอบทางวชาการแหงจุพาลงกรณมหาวทยาลย อาคารจามจุรี 8 ชิ้น 3 ถนนพญาไท เขตปทุนวัน กรุงเทพฯ 10330 | โทรศัพท์: 0-2218-3719 | โทรสาร: 0-2218-3700 | e-mail: cuatc@chula.ac.th C Copyright 2020 | atcdnula.ac.th | All Rights Reserved.

ี จัดทดสอบโดยศูนย์ทดสอบทางวิชาการแห่งจุฬาลงกรณ์มหาวิทยาลัย ณ อาคารจามจุรี 8 ด้วยโปรแกรมคอมพิวเตอร์

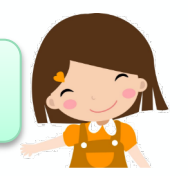

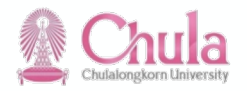

#### 1. สามารถเข้าใช้งานผ่าน Browser ได้ที่ https://cuexam.atc.chula.ac.th/Officer

ค้นหาผลสอบ

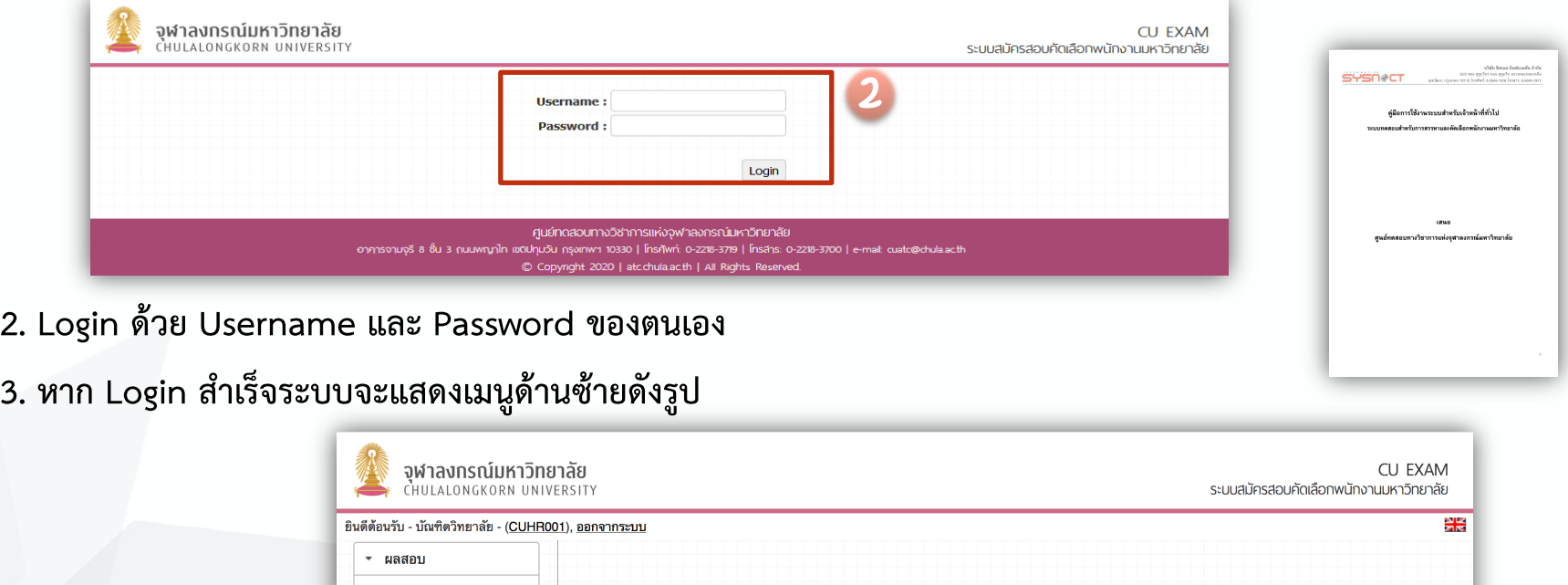

ศูนย์ทดสอบทางวิชาการแห่งจุฬาลงกรณ์มหาวิทยาลัย อาคารจามจุรี 8 ชิ้น 3 ถนนพญาไท เขตปทุมวัน กรุงเทพฯ 10330 | โทรศัพท์: 0-2218-3719 | โทรสาร: 0-2218-3700 | e-mail: cuatc@chula.acth © Copyright 2020 | atc.chula.ac.th | All Rights Reserved.

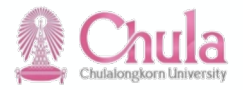

#### ตัวอย่าง บันทึกข้อความแจ้งข้อมูล USER & PASSWORD

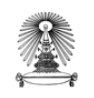

#### บันทึกข้อความ

ส่วนงาน ฝ่ายพัฒนาระบบงานบุคคล สำนักบริหารทรัพยากรมนุษย์ โทร. 80188 80363  $\frac{1}{9}$  อา 64.2.9/ วันที่ มิถนายน 2563 เรื่อง ส่งมอบรหัสชื่อผ้ใช้ (USERNAME) และรหัสผ่าน (PASSWORD) เพื่อใช้ในการเข้าส่เว็บไซต์ระบบ ทตสอบกลาง (e-Testing)

เรียน ผู้อำนวยการฝ่ายบริหาร สังกัด คณะครศาสตร์

ตามที่ สำนักบริหารทรัพยากรมนุษย์ ได้จัดประชุมชี้แจงกระบวนการทดสอบกลางแบบใหม่ (e-Testing) สำหรับการสรรหาและคัดเลือกพนักงานมหาวิทยาลัยสายปฏิบัติการ ระดับ P7 ขึ้นไป นั้น

ในการนี้ เพื่อให้การดำเนินการเป็นไปด้วยความเรียบร้อย ฝ่ายพัฒนาระบบงานบุคคล สำนักบริหารทรัพยากรมนุษย์ จึงขอส่งมอบรหัสผู้ใช้ (USERNAME) และรหัสผ่าน (PASSWORD) เพื่อให้บุคลากร ในสังกัดของท่านสามารถเข้าสู่เว็บไซต์ระบบทดสอบระบบทดสอบกลาง (e-Testing) โดยมีรายละเอียดดังนี้

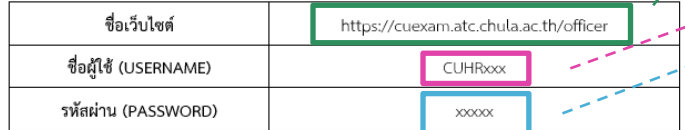

จึงเรียนมาเพื่อโปรดทราบ

(นางสาวนุษรา ปานกรด) ผู้อำนวยการสำนักบริหารทรัพยากรมนุษย์

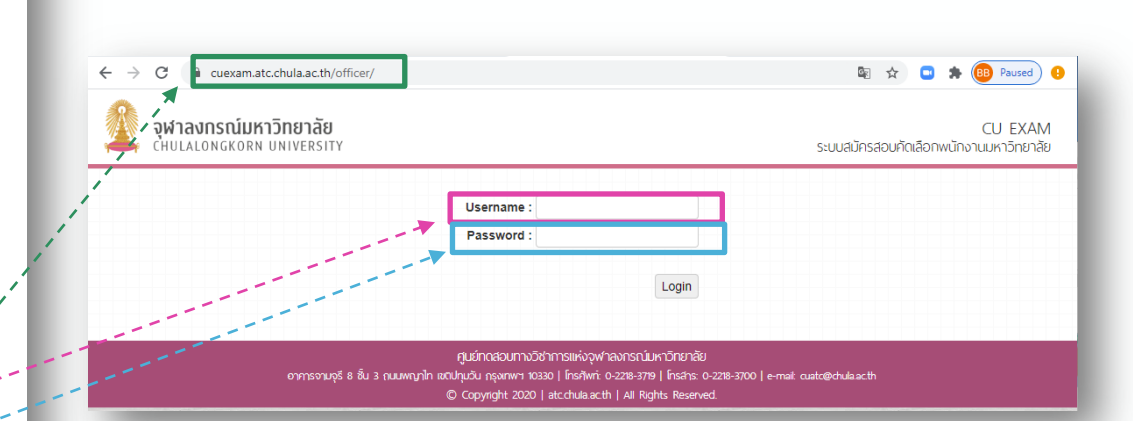

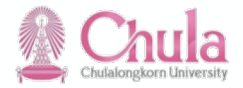

#### **4. เข2าเมนูผลสอบ > ค2นหาผลสอบ**

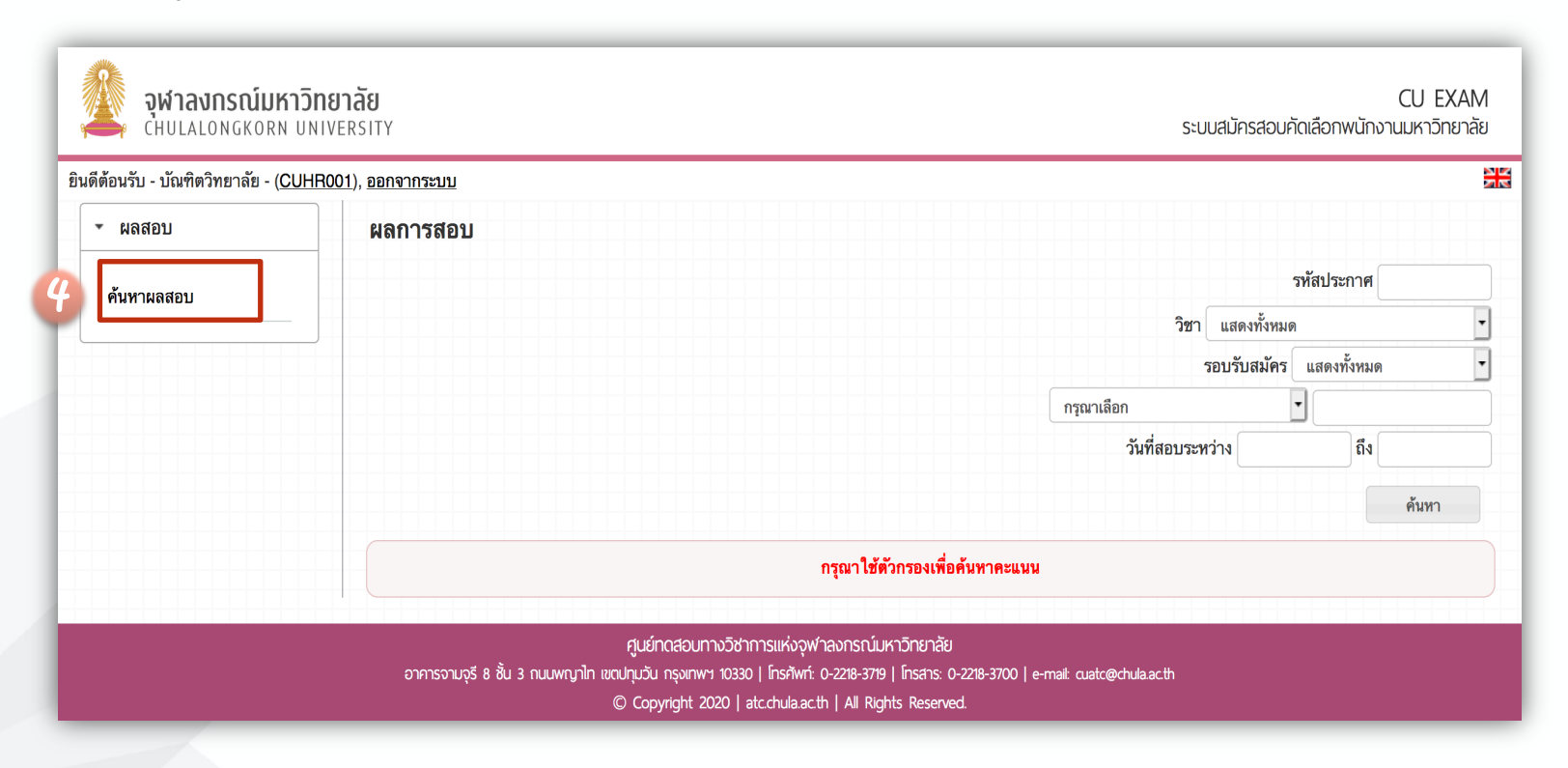

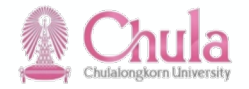

#### $-$ 5. เลือกใช้ Filter ในการค้นหาผลสอบที่ต้องการ โดยต้องระบุรหัสประกาศเสมอ และกดปุ่ม ค้นหา

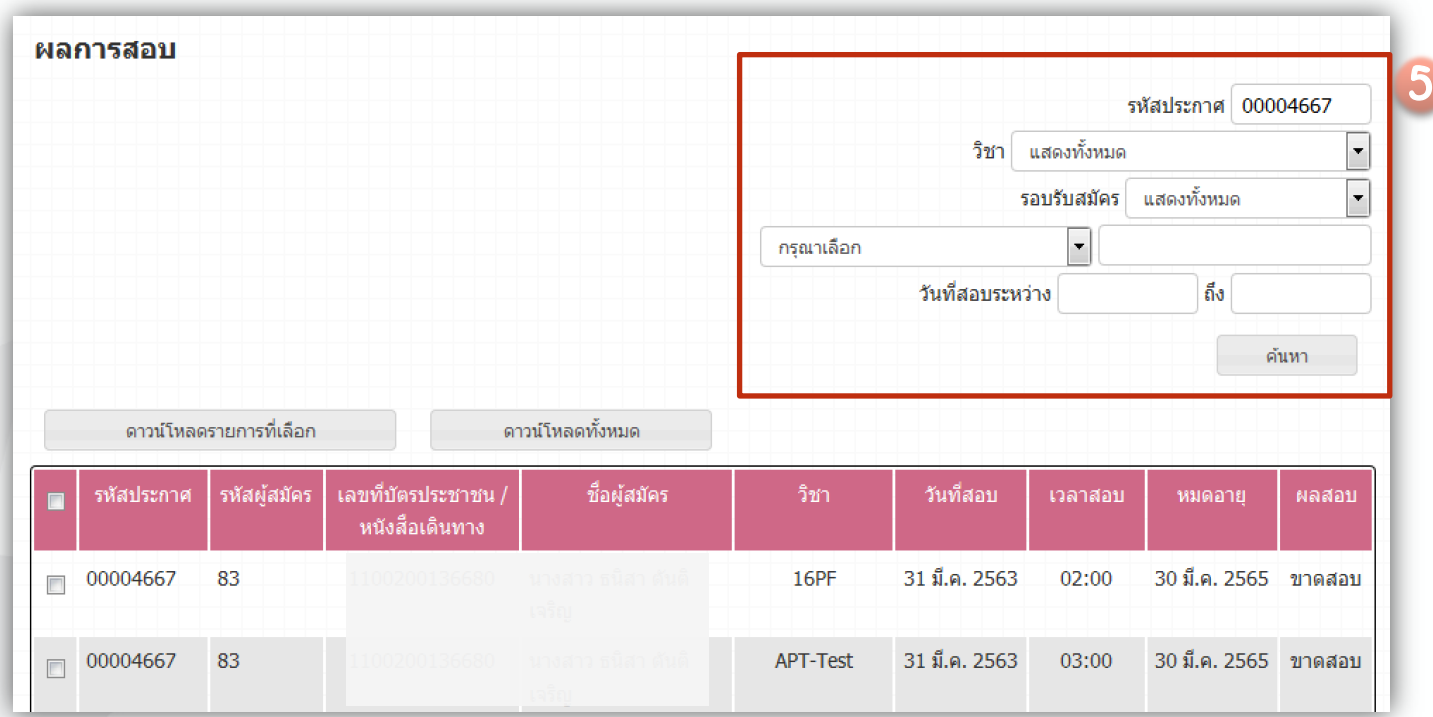

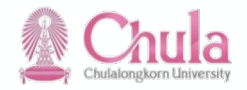

#### 6. สามารถเรียกดูผลสอบได้ 3 วิธีได้แก่

**6.1 กดปุsมพิมพxด2านหลังเพื่อสร2างไฟลxรายงานผลสอบรูปแบบ PDF 6.2 ทำเครื่องหมายหน2ารายการที่ต2องการ และกดปุsม ดาวนxโหลดรายการที่เลือก 6.3 หรือ กดปุsม ดาวนxโหลดทั้งหมด เพื่อเรียกดูผลสอบของทุกรายการ**

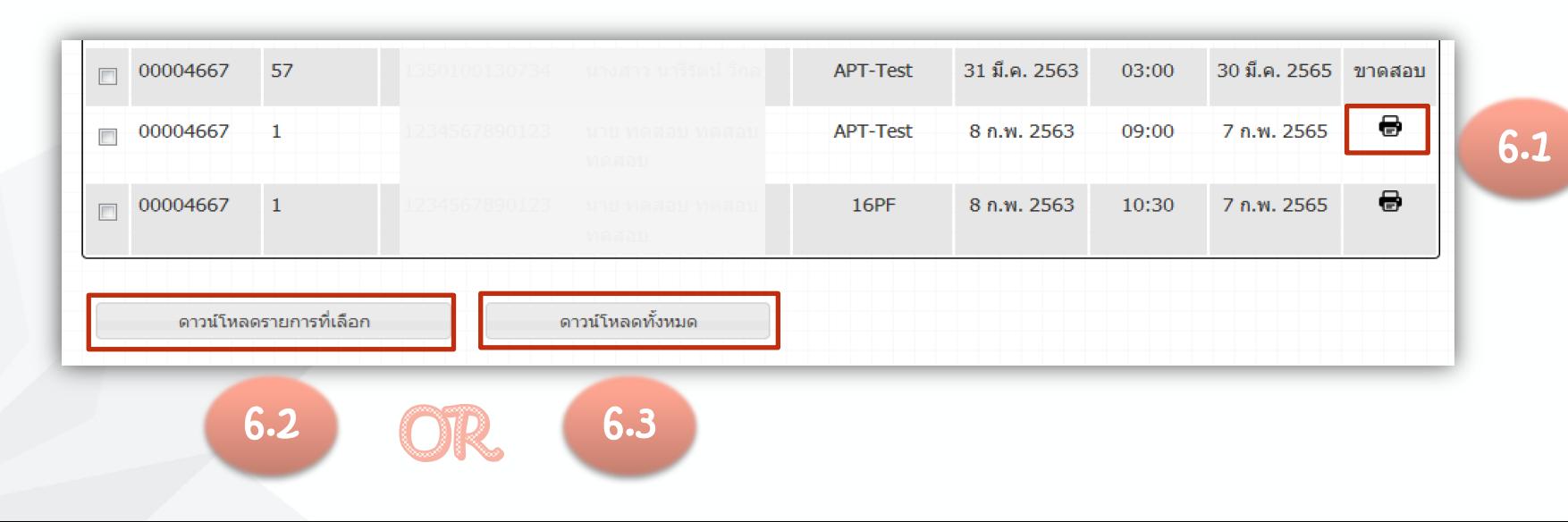

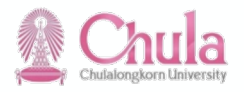

#### **7. ตัวอย8างผลสอบ**

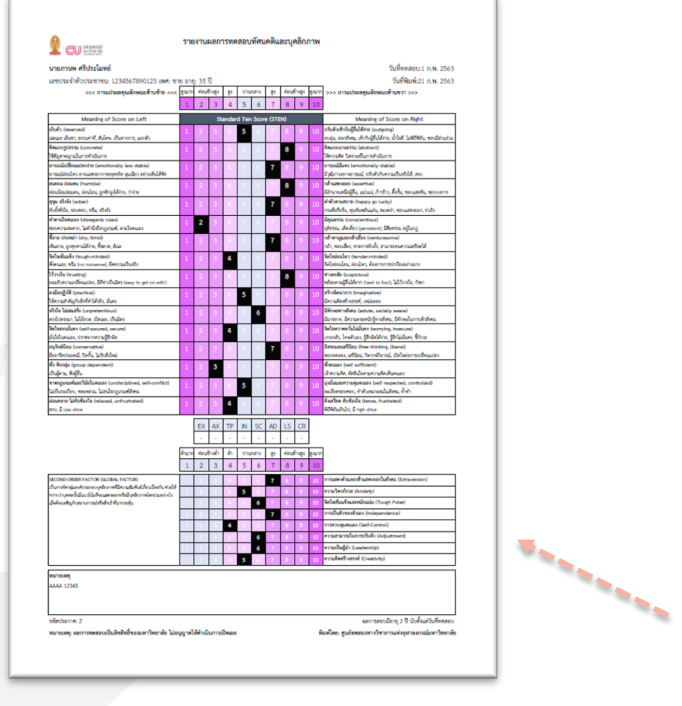

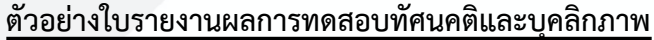

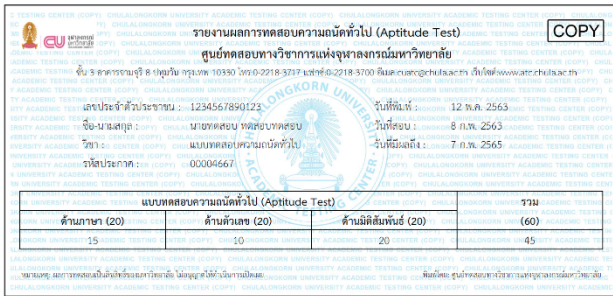

#### **ตัวอย\*างใบรายงานผลทดสอบความถนัดทั่วไป**

**ผลการทดสอบ16PF เป็นเพียงการคาดการณ์** <mark>ู แนวโน้มทางด้านพฤติกรรมของผู้เข้าสอบเท่าน</mark>ั้น

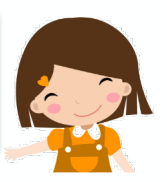

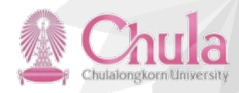

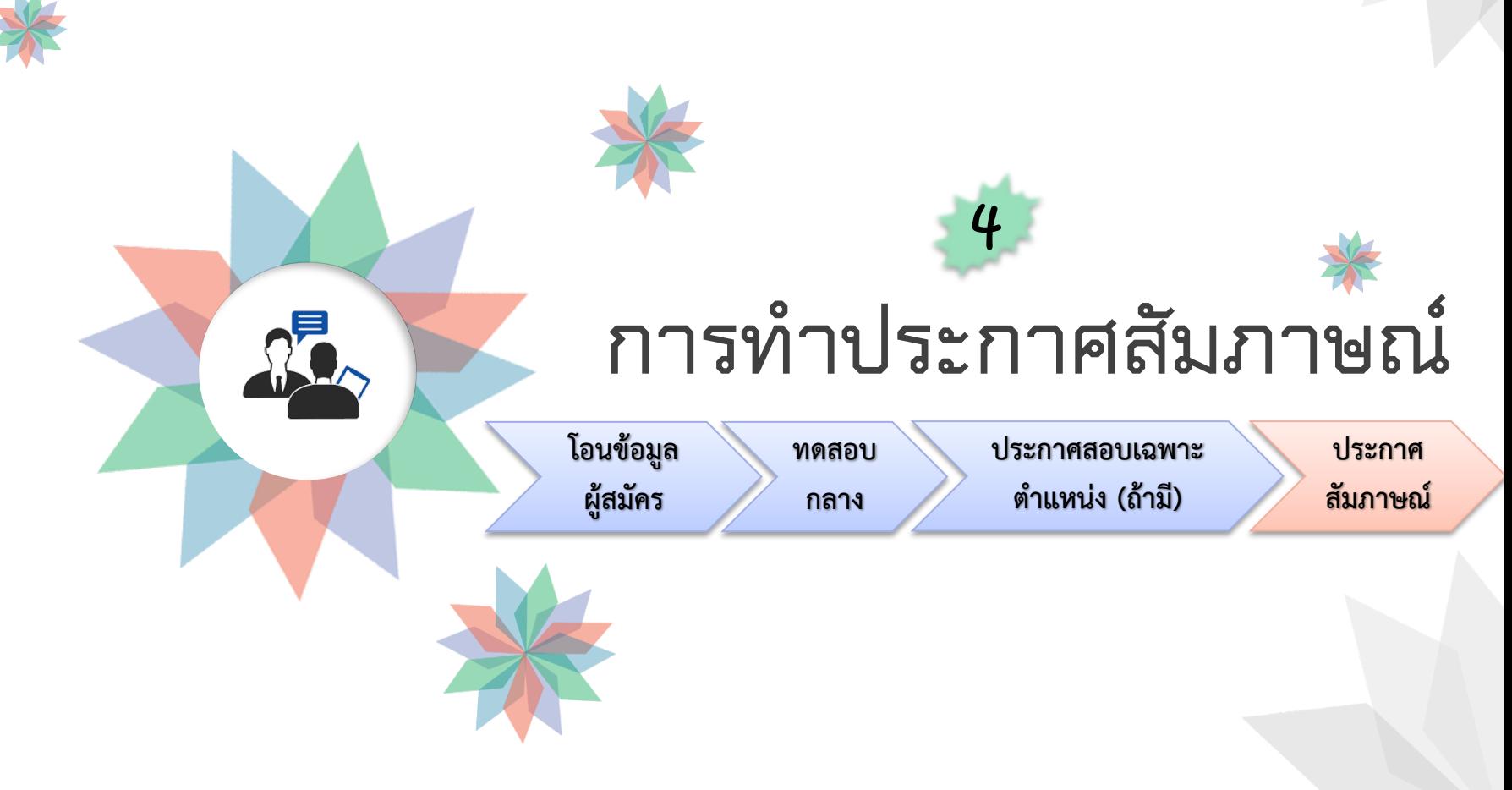

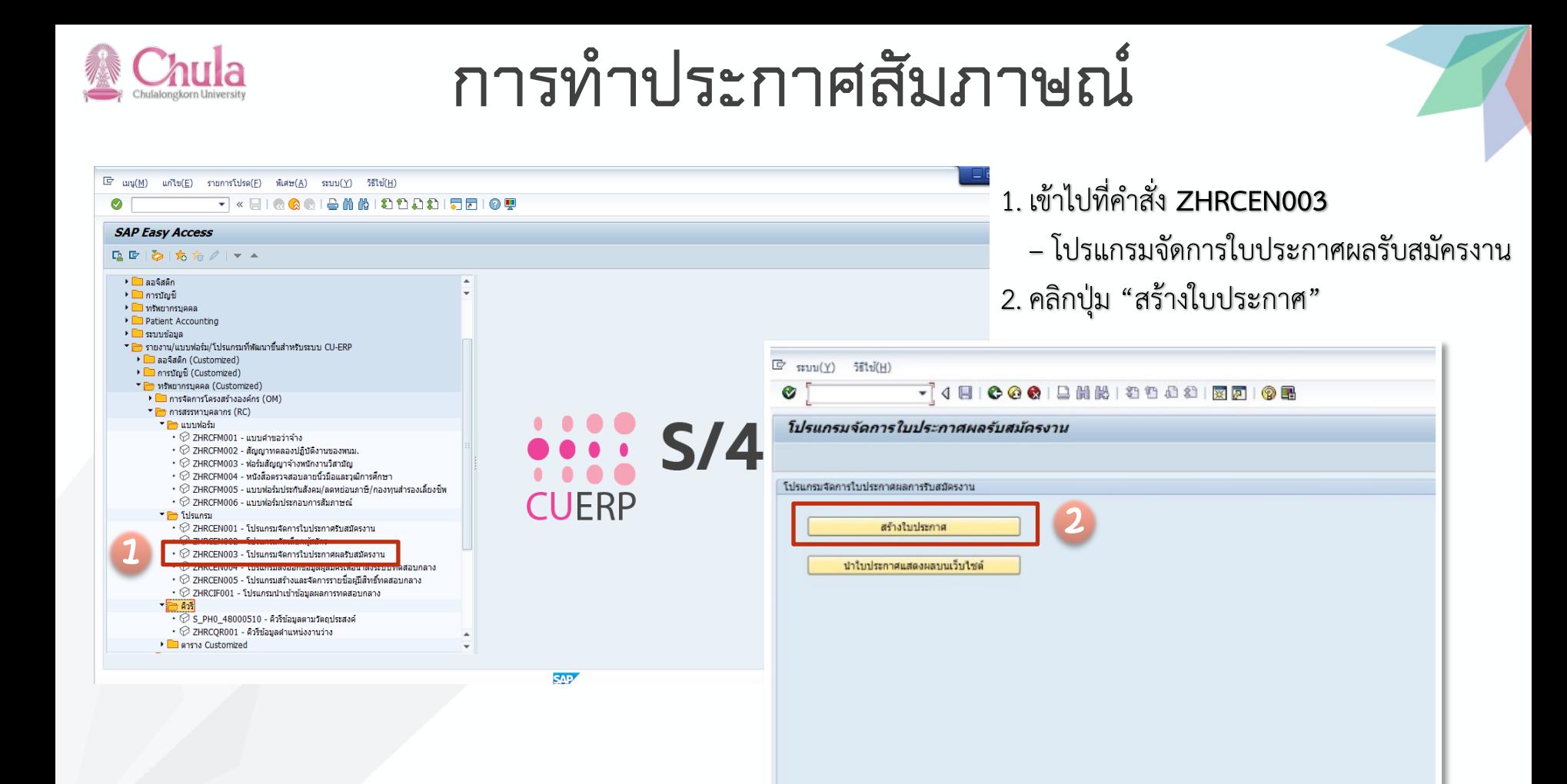

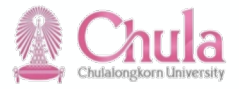

## **การทำประกาศสัมภาษณ์**

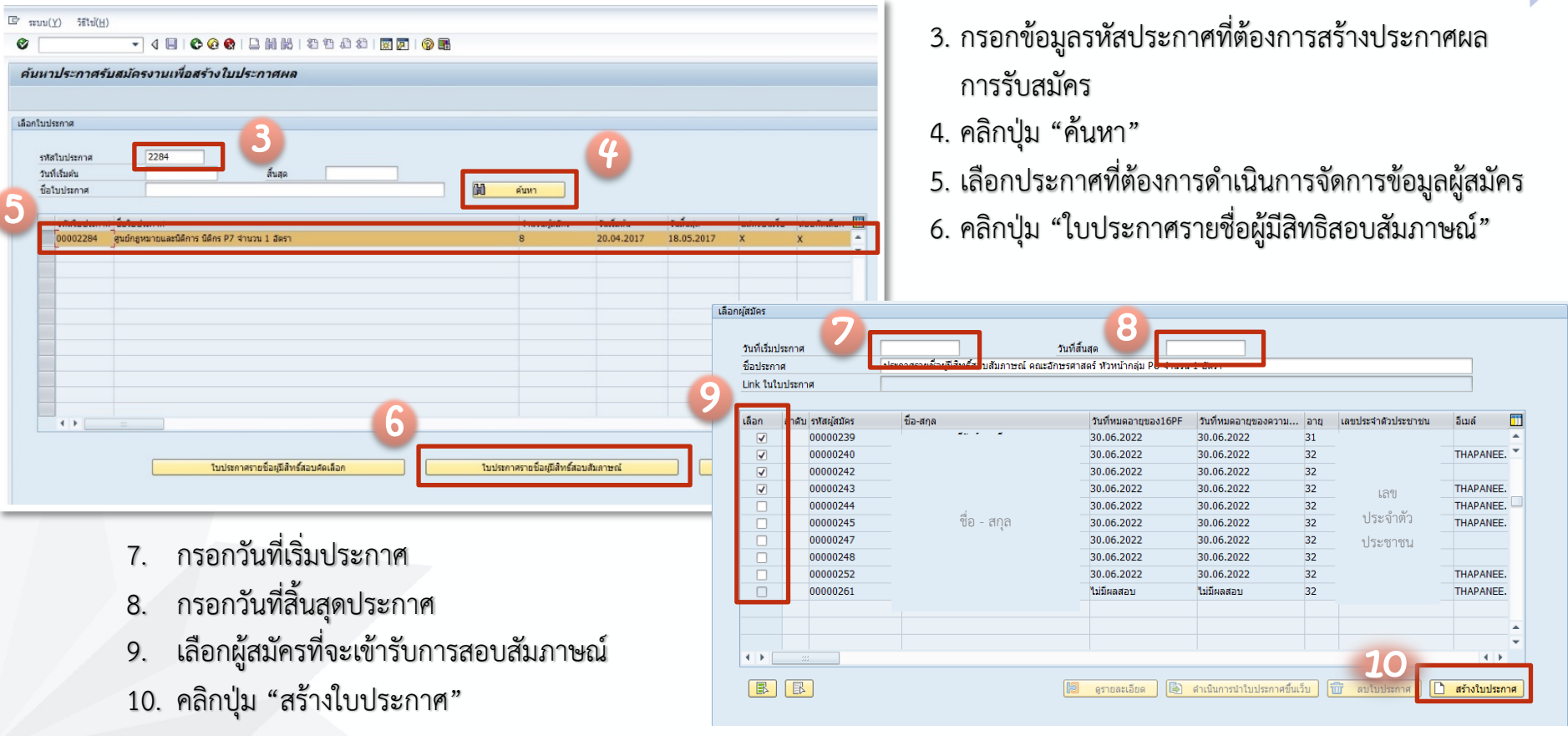

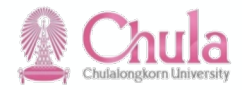

## **การทำประกาศสัมภาษณ์**

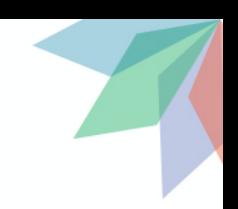

#### ้ตัวอย่าง การแสดงผลในคอลัมม์วันที่หมดอายุผลการทดสอบ

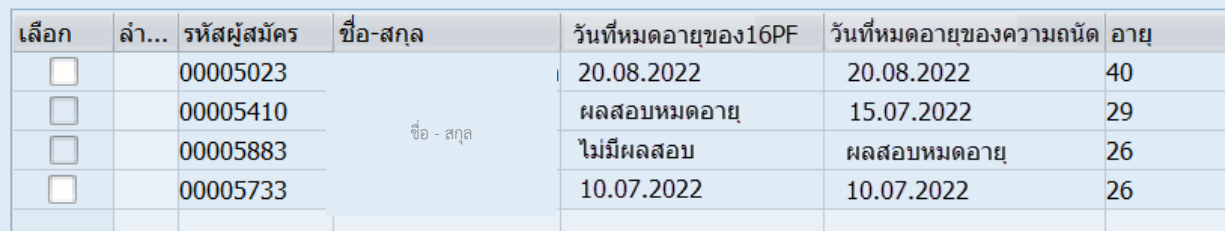

- ประกาศรับสมัครงานระดับตำแหน่ง P7 ขึ้นไป ตรวจสอบวันที่หมดอาย**ุผลคะแนน 16PF และ ความถนัด ของผูFสมัคร โดยเทียบจากวันที่ปIดรับสมัครของประกาศ**
- •เพิ่มการแสดงคอลัมน` วันที่หมดอายุของ16PF และ วันที่มีหมดอายุของความถนัดโดยแสดงผล ดังนี้
	- กรณ**ีไม่มีข้อมูล แสดง ไม่มีผลสอ**บ
	- กรณี<mark>มีข้อมูลแต่ผลสอบหมดอายุ แสดง ผลสอบหมดอายุ</mark>
	- กรณีผลสอบ**ยังมีอายุ แสดง วันที่หมดอายุของผลสอบ**

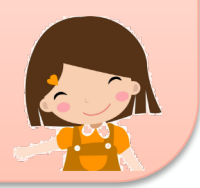

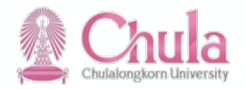

## **การทำประกาศสัมภาษณ์**

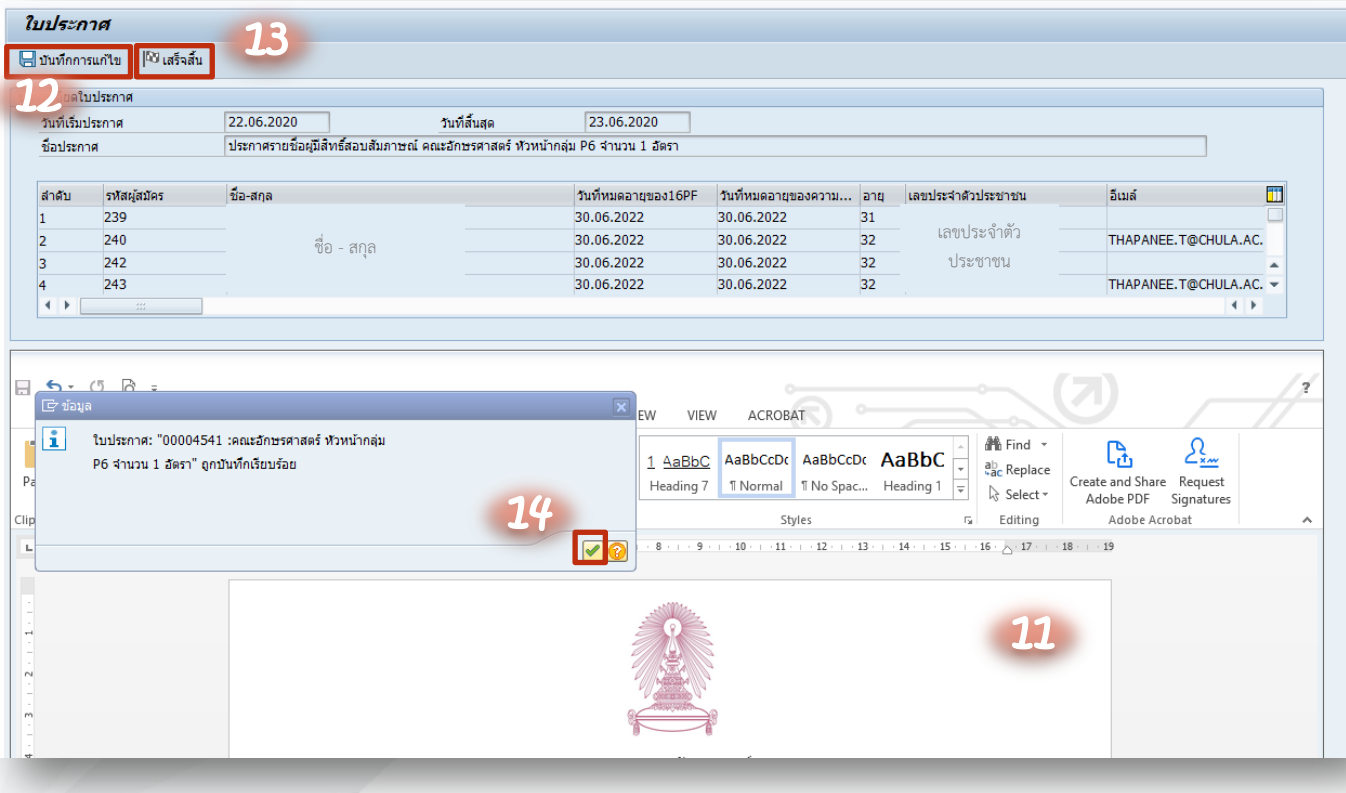

- 11. ตรวจสอบความถูกต้องของ ประกาศ
- 12. เมื่อแก้ไขประกาศเรียบร้อยแล้ว คลิกปุ่ม "บันทึกการแก้ไข"
- 13. เมื่อกดปุ่ม "บันทึกการแก้ไข" จะปรากฏกล่องข้อความให้คลิก ปุWม √ 14. คลิกปุ่ม "เสร็จสิ้น"

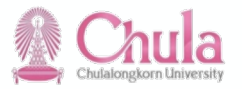

## **แนวทางการสัมภาษณ์**

#### สำหรับคณะกรรมการคัดเลือก

#### **แนวทางการสัมภาษณFสำหรับคณะกรรมการคัดเลือก**

**ก\*อนการสัมภาษณF**

- 1. พิจารณาตำแหน่งงาน และลักษณะงานที่ต้องปฏิบัติ
- 2. พิจารณาเอกสารของผู้เข้ารับการสัมภาษณ์
- 3. พิจารณาผลการทดสอบของผู้เข้ารับการสัมภาษณ์ทั้งหมด
- 4. กรณีมีข้อสังเกตจากการพิจารณาเอกสาร หรือผลการทดสอบให้จัดเตรียม ้คำถามไว้ เพื่อซักถามผู้เข้ารับการสัมภาษณ์ระหว่างการสัมภาษณ์
- 5. คณะกรรมการฯ ร่วมกันวางแผนแนวทางการสัมภาษณ์
- 6. ประเมินเวลาที่ใช้ในการสัมภาษณ์แต่ละราย

#### ระหว่างการสัมภาษณ์

- 1. ทักทายผู้เข้ารับการสัมภาษณ์
- 2. คณะกรรมการฯ ดำเนินการสัมภาษณ์
- 3. เมื่อคณะกรรมการฯ ได้ข้อมูลครบถ้วนแล้ว เปิดโอกาสให้ผู้เข้ารับการ สัมภาษณ์สอบถามกลับ
- 4. จบการสัมภาษณ์

HR ควรจัดเตรียมเอกสารข้อมูล ของผู้เข้ารับการสัมภาษณ์ พร้อม คู่มือการแปลผลแบบทดสอบฯ เพื่อให/คณะกรรมการได/พิจารณา เอกสารล่วงหน้าก่อนวันสัมภาษณ์

link : https://www.h rm.chula.ac.th/newh rm/คู6มือการปฏิบัติงาน/

ค์มีอการแปลผลแบบทดสอบ สำหรับการคัดเลือกพนักงานมหาวิทยาลั

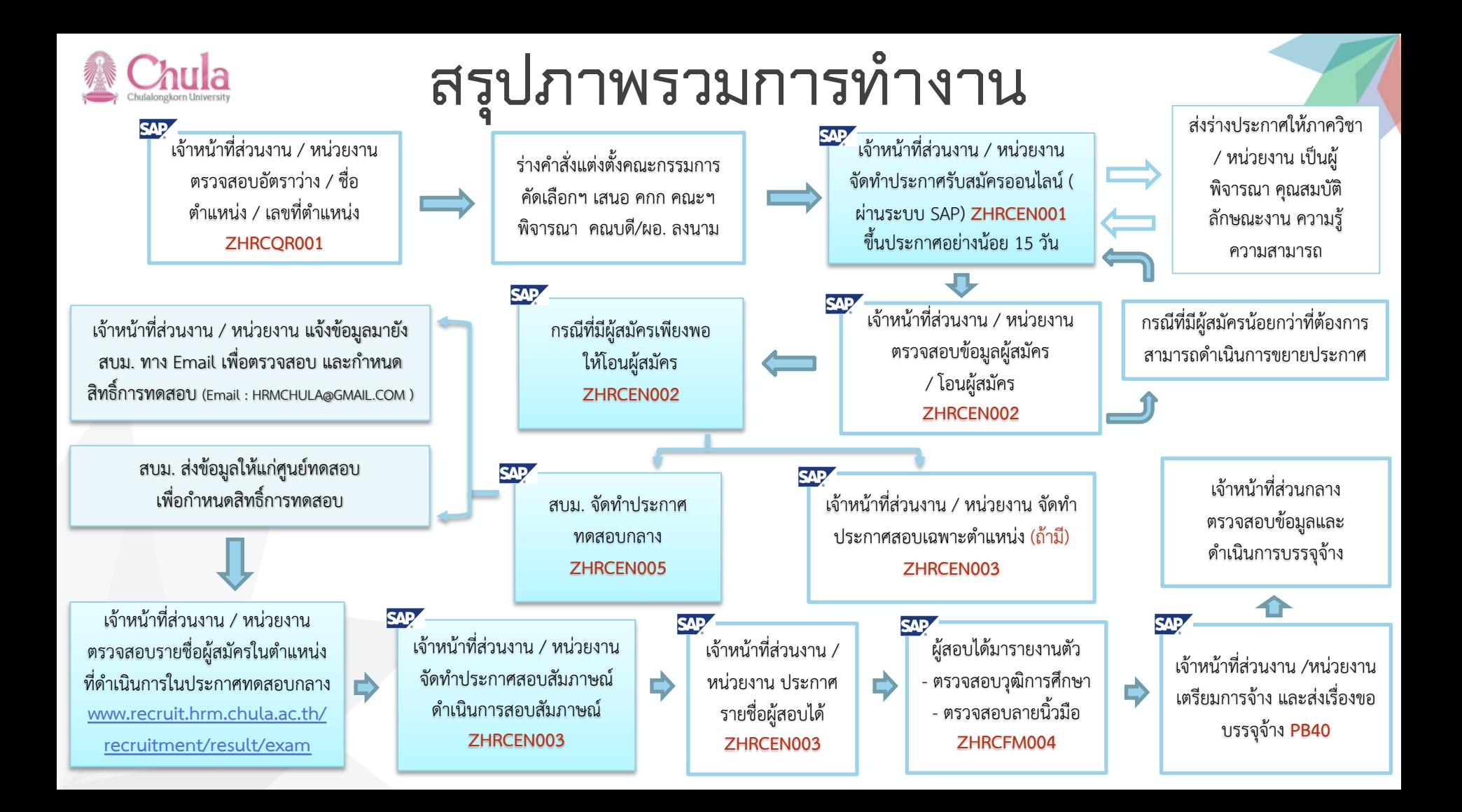

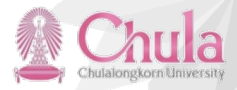

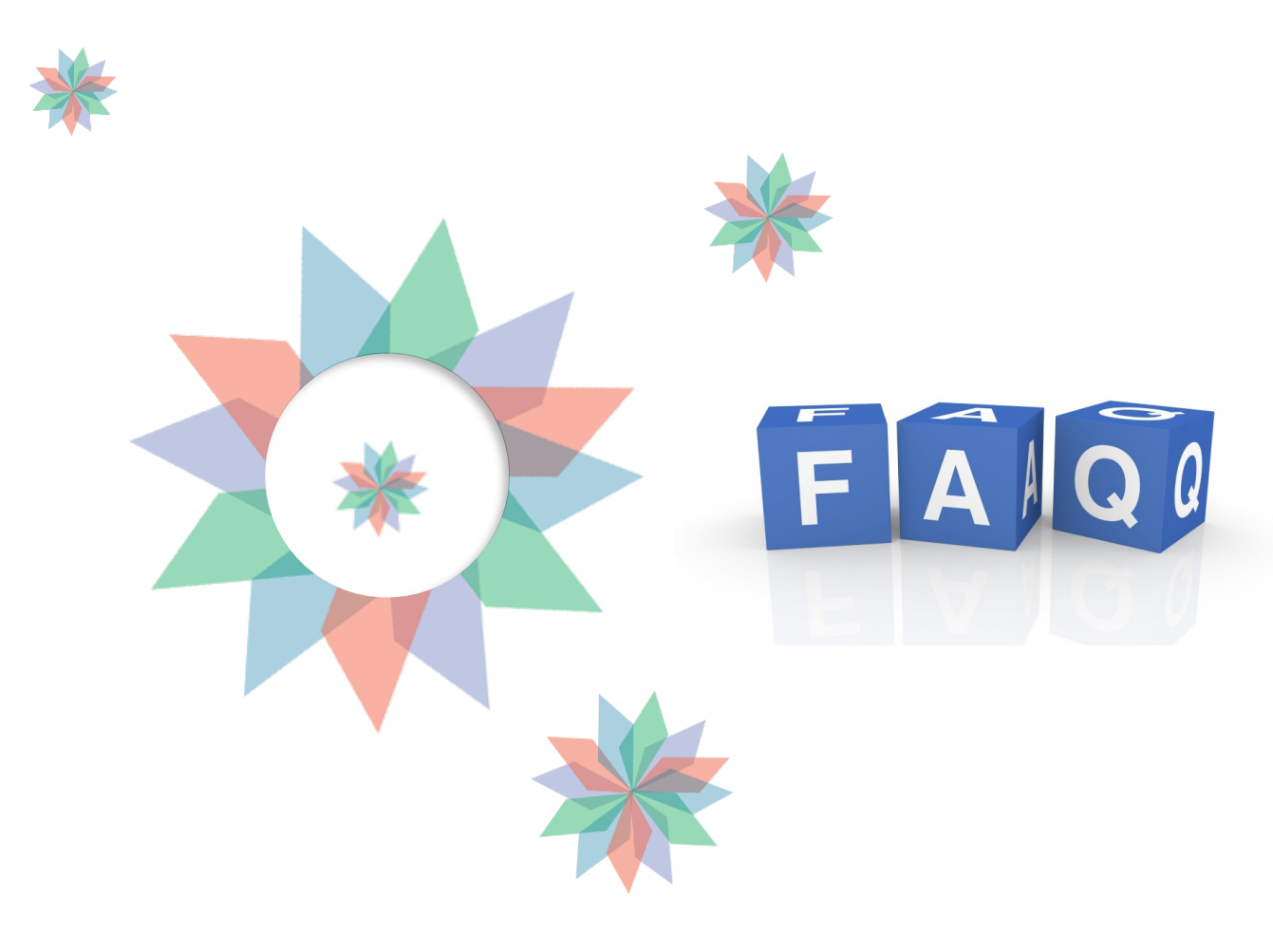

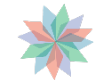

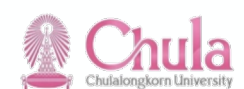

### **Contact**

#### **สำนักบริหารทรัพยากรมนุษย์**

งานสรรหาและคัดเลือก Tel. 80188, 80361, 80362, 80363

#### **ศูนย์การจัดการทรัพยากร (ERP)**

ทีม Support HR Tel. 80495

#### **ศูนย์ทดสอบทางวิชาการ แห่งจุฬาลงกรณ์มหาวิทยาลัย**

Tel. 02 218 3717

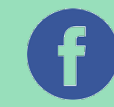

https://www.facebook.com/HRChula/

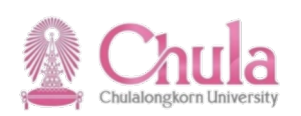

## **Thank you**